## MANUAL

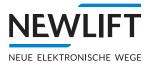

## 

# **WEB PLATFORM**

For lift monitoring and lift attendant

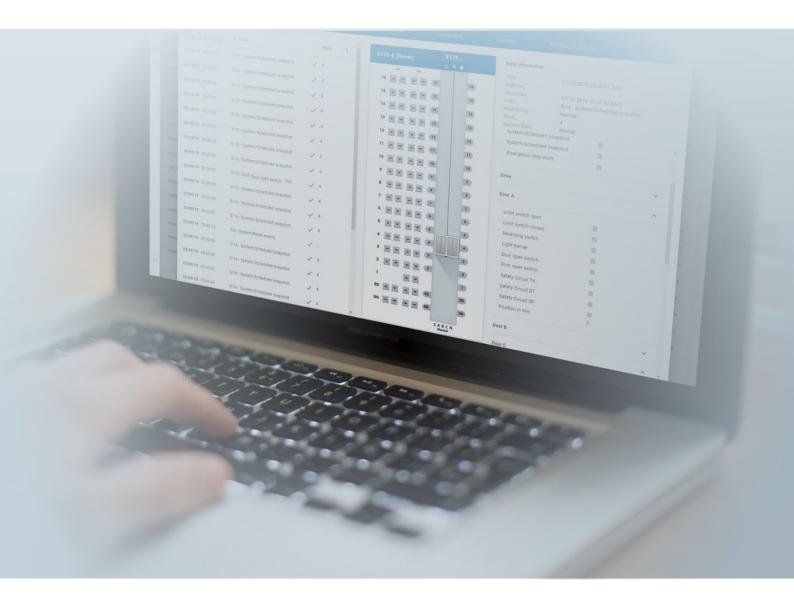

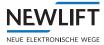

| Manufacturer     | NEW LIFT<br>Neue elektronische Wege<br>Steuerungsbau GmbH<br>Lochhamer Schlag 8<br>82166 Gräfelfing<br>Phone +49 89 – 898 66 – 0<br>Fax +49 89 – 898 66 – 300<br>E-mail <u>info@newlift.de</u><br><u>www.newlift.de</u> |
|------------------|----------------------------------------------------------------------------------------------------|
| First edition    | 07.2018/TF                                                                                                    |
| Release          | 10.11.2021/AL                                                                                                    |
| Last change      | 20.12.2023                                                                                                    |
| Software version | -                                                                                                    |
| Doc. no.         | hb_Elevision4.0_2023-12_1.0_en                                                                                                    |
| Copyright        | © NEW LIFT Steuerungsbau GmbH, 2023.                                                                                                    |
|                  | This manual is protected by copyright. All rights, including those of copying, of reproduction, of translation and of modification, in whole or in part, are reserved by the publisher.                                 |
|                  | No part of this description may be reproduced in any form or copied with an electronic replication system without written permission.                                                                                   |
|                  | Although great care has been taken in the production of texts and figures, we cannot be held legally liable for possible mistakes and their consequences.                                                               |

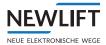

## Inhalt

| 1              | General                                                                                   | 6        |
|----------------|-------------------------------------------------------------------------------------------|----------|
| 1.1            | Functional description                                                                    | 6        |
| 1.2            | Abbreviations, characters and symbols used                                                | 6        |
| 1.3            | Notation                                                                                  | 6        |
| 1.4            | Further information                                                                       | 7        |
| 1.5            | How to contact us                                                                         | 7        |
| 2              | Basic principles of operation                                                             | 8        |
|                |                                                                                           |          |
| 2.1            | Login and logout                                                                          | 8        |
| 2.2<br>2.2.1   | Structure of the Elevision 4.0 user interface<br>Start window                             | 9        |
| 2.2.1          | Menu and tabs                                                                             | 9<br>10  |
| 2.2.3          | Buttons, links, symbols, definitions                                                      | 10       |
| 3              | Dashboard                                                                                 | 14       |
|                |                                                                                           |          |
| 3.1            | Categories                                                                                | 14       |
| 3.2            | Configuring dashboard                                                                     | 15       |
| 3.2.1          | Settings                                                                                  | 15       |
| 3.2.2          | Deleting and swapping tiles                                                               | 21       |
| 4              | Overview                                                                                  | 23       |
| 4.1            | System status                                                                             | 23       |
| 4.2            | List and map view                                                                         | 24       |
| 4.3            | Filter                                                                                    | 25       |
| 4.4            | Overview of system status                                                                 | 27       |
| 4.5            | Link Details                                                                              | 28       |
| 4.5.1          | Submenus and subtabs                                                                      | 29       |
| 4.5.2          | Event log                                                                                 | 30       |
| 4.5.3          | Gateway                                                                                   | 31       |
| 4.5.4          | Live Data                                                                                 | 33       |
| 4.5.5          | Log book                                                                                  | 40       |
| 4.5.6          | Alarms                                                                                    | 41       |
| 4.5.7          | Technical details                                                                         | 42       |
| 4.6            | Link State                                                                                | 44       |
| 4.6.1          | Diagnostics list                                                                          | 45       |
| 4.6.2<br>4.6.3 | Problem list<br>Diagnostics window                                                        | 45<br>45 |
|                | -                                                                                         |          |
| 4.7            | Action area                                                                               | 47       |
| 4.7.1          | Keypad                                                                                    | 48       |
| 4.7.2          | File transfer                                                                             | 48       |
| 4.7.3          | Live                                                                                      | 49       |
| 4.7.4          | Playback                                                                                  | 50       |
| 4.7.5<br>4.7.6 | Upload file<br>Resetting service counter, door cycles and AWE (lift attendant substitute) | 50<br>51 |
| 4.7.0          | Setting controller to inactive                                                            | 51       |
|                | -                                                                                         |          |

| 5              | Campus                                      | 52       |
|----------------|---------------------------------------------|----------|
| 5.1            | Filter                                      | 52       |
| 5.2            | Shaft view                                  | 53       |
| 5.3            | Maps and views                              | 53       |
| 5.4            | Setting up individual live views            | 57       |
| 6              | Statistics                                  | 58       |
| 6.1            | Filter                                      | 58       |
| 6.2            | Charts                                      | 60       |
| 7              | Reports                                     | 62       |
| 7.1            | Filter                                      | 62       |
| 7.1.1          | Statistics                                  | 63       |
| 7.1.2          | Site, area, project                         | 65       |
| 8              | Settings                                    | 66       |
| 8.1            | Project                                     | 66       |
| 8.1.1          | Project editor                              | 66       |
| 8.1.2          | Controller User Assignment                  | 67       |
| 8.2            | Controller                                  | 68       |
| 8.2.1          | MasterData Configuration                    | 68       |
| 8.2.2          | Alarm Configuration                         | 70       |
| 8.2.3<br>8.2.4 | Tags Configuration<br>Availability profiles | 73<br>73 |
| 8.3            | Settings                                    | 76       |
| 8.3.1          | Project settings                            | 76       |
| 8.3.2          | E-mail notifications                        | 77       |
| 8.3.3          | Application settings                        | 78       |
| 8.3.4          | Webhooks configuration                      | 81       |
| 8.3.5          | Health calculation configuration            | 82       |
| 8.4            | Codes and Parameter                         | 82       |
| 8.4.1          | Error and event codes                       | 82       |
| 8.4.2          | Example view: Error and event codes         | 82       |
| 8.4.3          | Lift and escalator parameter                | 83       |
| 9              | Administration (3-dots menu)                | 84       |
| 9.1            | Controller overview                         | 84       |
| 9.2            | User administration                         | 85       |
| 9.3            | System log                                  | 86       |
| 9.4            | Playback                                    | 86       |
| 9.5            | Installation                                | 87       |
| 9.6            | About Elevision                             | 87       |
| 10             | User settings                               | 89       |

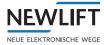

| 10.1 | Profile              | 89 |
|------|----------------------|----|
| 10.2 | Settings             | 89 |
| 10.3 | Access tokens        | 90 |
| 10.4 | E-mail notifications | 91 |
| 11   | Language             | 91 |

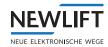

## 1 General

## 1.1 Functional description

*Elevision 4.0* is a web platform that handles the monitoring of lift systems "on demand" and independently of control system manufacturer.

The user can display, print out and then analyse the data of the affected lift system remotely from any workplace computer. He does not need to be located on-site in order to do this.

All functions such as

- > Lift monitoring
- > electronic lift attendant as well as
- › the collection of lift data for maintenance and servicing

are available to the user at all times. NEW *LIFT* Service is thereby able to offer even faster and optimum support.

#### 1.2 Abbreviations, characters and symbols used

| Symbol/<br>abbrevia-<br>tion | Meaning                                                                                               |
|------------------------------|----------------------------------------------------------------------------------------------------|
| Â                            | <i>Safety-relevant information</i><br>This symbol is located in front of safety-relevant information. |
| í                            | <i>Information notice</i><br>This symbol is located in front of relevant information.                 |
|                              | <b>Operational instructions</b><br>Perform the tasks that follow this symbol in the specified order.  |
| •                            | Action step under the respective operational instruction                                              |

## 1.3 Notation

| Notation            | Meaning                                                    |
|---------------------|------------------------------------------------------------|
| Bold                | <ul> <li>Designations of switches and actuators</li> </ul> |
|                     | > Input values                                             |
|                     | ) Buttons                                                  |
| Italics             | Captions                                                   |
|                     | Cross references                                           |
|                     | <ul> <li>Designations of functions and signals</li> </ul>  |
|                     | Names of tabs, working areas, windows                      |
| <b>Bold italics</b> | > Remarks                                                  |
| LCD font            | <ul> <li>System messages of the controller</li> </ul>      |

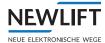

## **1.4** Further information

The following documents, among others, are available for the FST controller and its components.

- › ADM manual
- › EAZ TFT.45.110.210 manual
- › EAZ-256 manual
- › EN81-20 manual
- › FPM manual
- › FST-2XT/s manual
- › FST-2XT MRL manual
- › FST installation and commissioning manual
- › GST-XT manual
- › LCS manual
- > RIO manual
- › SAM manual
- UCM-A3 manual
- > Update backup analysis manual

These and other current manuals can be found in the download area of our website at <a href="https://www.newlift.de/downloads.html">https://www.newlift.de/downloads.html</a>

## 1.5 How to contact us

If, after referring to this manual, you still require assistance, our service line is there for you:

| Phone       | +49 89 - 898 66 - 110                      |
|-------------|--------------------------------------------|
| E-mail      | service@newlift.de                         |
| Mon Thurs.: | 8:00 a.m 12:00 p.m. and 1:00 p.m 5:00 p.m. |
| Fr:         | 8:00 a.m 3:00 p.m.                         |

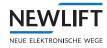

## 2 Basic principles of operation

### 2.1 Login and logout

#### Logging into the demo version

- Open any browser and enter the following IP address in the address bar: https://elevision.de Elevision 4.0 opens and the login dialog appears.
- Enter the user name **demo**
- ► Enter the password **demo** and click on the **LOGIN** button. The system starts automatically.

| NEWLIFT<br>NUE ELEKTRONISCHE WEGE                     |               |  |  |
|-------------------------------------------------------|---------------|--|--|
| ELEVISION 4<br>LIFT MONITORING<br>Benutzemame / Email | .0            |  |  |
|                                                       | ۲             |  |  |
| Passwoi                                               | rt vergessen? |  |  |
| ANMELDEN                                              |               |  |  |
| Version: 1.0.54-SNAPSHOT                              |               |  |  |
| © 2023 NEWLIFT Neue elektronische Wege Steuerungsbau  | GmbH          |  |  |

Login dialogue

#### **General login**

- ► Open any browser and enter the IP address of your server in the address bar: *Elevision 4.0* opens and the login dialog appears.
- ► Enter the user name and password provided to you by your administrator and click on the **LOGIN** button.

The system starts automatically.

 $\mathbf{N}$ 

Remember to log out of Elevision 4.0 when you leave your workplace. This will prevent unauthorised persons from viewing confidential data.

Logout

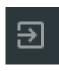

Click on the logout icon at the top right edge of the screen. The current settings are saved automatically.

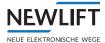

## 2.2 Structure of the *Elevision 4.0* user interface

The following sections provide an overview of the structure of the *Elevision 4.0* user interface as well as information on how to use the different interface elements.

#### 2.2.1 Start window

When the program is started for the first time, the working area for the *Dashboard* tab is displayed. The last opened working area automatically appears on all subsequent program starts.

In the menu bar, the active tab is indicated by a white bar at the bottom.

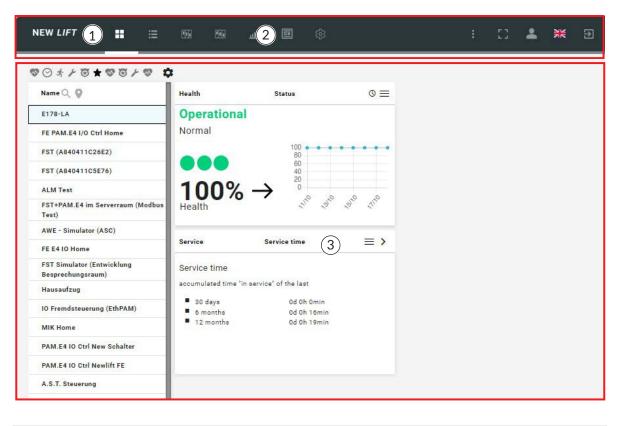

| 1 | Menu bar | 3 | Status and statistics windows |
|---|----------|---|-------------------------------|
| 2 | Tabs     |   |                               |

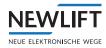

## 2.2.2 Menu and tabs

#### Menu

In the menu bar, you can select tabs, manage data and close the program again.

#### Tabs

You use the tabs to open the respective working area. The active working area is indicated by a white bar.

| NEW <i>LIFT</i> | Dashboard | : Overview | 💵 Campus | Statistics الله | ුලි Settings |
|-----------------|-----------|------------|----------|-----------------|--------------|
|                 |           |            |          |                 |              |

Menu bar with tabs

| Tabs            | Function                                                                                                    |
|-----------------|----------------------------------------------------------------------------------------------------|
| Dashboard       | Opens the <i>Dashboard</i> working area, providing an individually configured initial view for the clear presentation of information |
| := Overview     | Opens the Overview working area with links to the live view and to details                                                           |
| 💶 Campus        | Opens the Live working area with additional selection options                                                                        |
| Statistics الله | Opens the <i>Statistic</i> working area with additional selection options                                                            |
| Reports         | Opens the <i>Reports</i> working area, providing an overview of all relevant events in your system                                   |
| ැලි Settings    | Opens the Settings working area for individually configuring your system                                                             |

#### Administration

The symbols on the right are used for program administration.

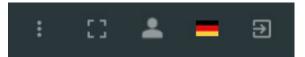

Menu bar with administration symbols

| Tabs | Function                                                                                   |
|------|--------------------------------------------------------------------------------------------|
| :    | <i>Three-dots menu -</i> Opens a <i>selection menu</i> for user and client administration. |
| 11   | Full-screen mode / end full-screen mode                                                    |
| 2    | Opens the User settings working area with tab selection.                                   |

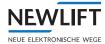

| Tabs | Function                                                          |
|------|-------------------------------------------------------------------|
| NK   | Change language switch - Changes the language of the screen view. |
| €    | Logout - Close program.                                           |

## 2.2.3 Buttons, links, symbols, definitions

#### **Buttons**

You use buttons to confirm and leave a dialogue or to change to a different view or tab.

| Button       | Function                                                                |
|--------------|-------------------------------------------------------------------------|
|              | Opens the respective tab                                                |
| ැලි Settings | Here e.g. the <i>Settings</i> tab                                       |
| i≡ List      | Switches to the list view of the Status working area                    |
| APPLY        | Executes the specified action.<br>Here, e.g., APPLY function/selection. |
| Gräfelfing   | Switches to the respective map of the indicated location.               |
| 1            | Opens a dialog box                                                      |
| 0            | Switches between observe/ignore the defined time of availability.       |
| 9            | Switches the link ON/OFF                                                |
| +            | Opens a selection/dialog box for adding a diagram or an entry.          |
| \$           | Opens the Edit/Delete selection.                                        |
|              | Opens/closes another view                                               |
| ~ ~          | Opens/closes another selection menu                                     |
|              | Switches a condition ON/OFF<br>white: switched off<br>blue: switched on |

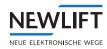

| Button | Function                                           |
|--------|----------------------------------------------------|
| +      | Enlarges/reduces the detail in the Map view        |
| *      | Switches between two display types in the Map view |
|        | Opens an input field or a selection menu           |

#### Links

Links have a function similar to that of buttons. They allow the user to quickly switch the screen view without clicking through the menu. Links are marked in blue.

| Link    | Function                                                |
|---------|---------------------------------------------------------|
| Details | Switch to the detail screen                             |
| >       | Changes from the dashboard window to the respective tab |

#### Symbols

Symbols help the user to more quickly recognize states. They cannot be clicked.

| Symbol    | Function                           |
|-----------|------------------------------------|
| $\odot$   | Normal, connected/not connected    |
|           | Warning                            |
| A         | Error                              |
| 99,98%    | E.g., status indicators<br>green - |
| ●●● 0,00% | white -<br>red -<br>grey -<br>blue |
|           | E.g., availability indicators      |
|           |                                    |

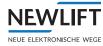

#### Definitionen

| Symbol               | Definition                                                   |
|----------------------|--------------------------------------------------------------|
|                      | S = Landing locks                                            |
|                      | A = Car gate contact door side (A)                           |
| 0.                   | B = Car gate door contact side (B)                           |
|                      | C = Car gate door contact (C) or manual landing door contact |
| S A B C N<br>Unknown | N= Emergency stop (passive safety circuit)                   |

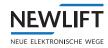

## 3 Dashboard

The dashboard serves as the start page and can be individually configured in various categories. The view starts with the last selected setting.

| Dashboard | ► Select the Dashboard tab. |
|-----------|-----------------------------|
|-----------|-----------------------------|

| FST (070263012501)                              | 0%   |         | Health       | Ambient Temperature   | E           | Health      | 3           | Door status                                | $\equiv$   | Health                                                       | Drive stats |    |
|-------------------------------------------------|------|---------|--------------|-----------------------|-------------|-------------|-------------|--------------------------------------------|------------|--------------------------------------------------------------|-------------|----|
| FST Simulator (Entwicklung<br>Besprechungsraum) | 0%   |         | Controller   |                       | *********** | Door A      |             |                                            | - ,        | Drive state                                                  | Stop        |    |
| FST+PAM.E4 im Serverraum (Modbus Test)          | 0%   |         | cabinet      | 20.0 0 0 20           |             | ••• 13076 d | oor related | errors, incl. 0 critical                   |            | Velocity                                                     | None        |    |
| E178-LA                                         | 77%  |         |              | (2)                   |             |             |             |                                            |            | Motor state                                                  | Off         |    |
| ALM Test                                        | 100% |         |              | 2 3 3 3 3             | 28369       |             |             |                                            |            |                                                              |             |    |
| AWE - Simulator (ASC)                           | 100% |         |              | 4444                  | 2, 0, 0, 0, |             |             |                                            |            |                                                              |             |    |
| E179_Fremd_EthernetPAM                          | 100% |         |              |                       |             |             |             |                                            |            |                                                              |             |    |
| ESC (07029A82F601)                              | 100% |         |              |                       |             |             |             |                                            |            |                                                              |             |    |
| ESC (07029A832101)                              | 100% |         | Health       | Live status           | $\equiv$ >  | Health      |             | Errors                                     | $\equiv$ > | Health                                                       | Time since  |    |
| ESC (07029A833301)                              | 100% |         | 1            |                       |             | Date 🛧      |             | Message text                               |            | Time since                                                   |             |    |
| ESC (A840411C5D0A)                              | 100% |         | 1.           | UGA                   |             | 06/02 10:18 |             | Door failed to open<br>Door failed to open | _          | Last Drive                                                   | 10          | 20 |
| ESC (A840412096EE)                              | 100% |         | EG           |                       | 1111        | 06/02 10:17 |             | Door failed to open                        | - 4        | Last Park Drive                                              | 20          | 28 |
| FE E4 10 Home (1)                               | 100% |         | <u> </u>     | 비티                    | A           | 06/02 10:16 | 101 1       | Door failed to open                        |            | Last Re-Leveling Dri                                         | tve -       | 22 |
|                                                 |      | 12-2-21 | UG 🔸         |                       | 11_11       | 06/02 10:15 |             | Door failed to open                        |            | <ul> <li>Last Car Call</li> <li>Last Landing Call</li> </ul> | 1           |    |
| FST (070000B21101)                              | 100% |         | P = 0 mm     |                       |             | 06/02 10:15 |             | Door failed to open<br>Door failed to open |            | Last Service Action                                          |             |    |
| FST (07000A9D0201)                              | 100% |         | PD = 0 mm    | SABCN                 |             | 06/02 10:13 |             | Door failed to open                        |            | <ul> <li>Last service action</li> </ul>                      | 50 SS       | 20 |
| FST (070264D15701)                              | 100% |         | -            |                       |             |             |             |                                            |            |                                                              |             |    |
| FST (070273F89001)                              | 100% |         | Running      | Total distance driven | =           |             |             |                                            |            |                                                              |             |    |
| FST (A840411B15FE)                              | 100% |         |              |                       |             |             |             |                                            |            |                                                              |             |    |
| FST (A840411C26E2)                              | 100% |         |              |                       |             |             |             |                                            |            |                                                              |             |    |
| FST (A840411C5D0A)                              | 100% |         | Total distar | ice driven:           |             |             |             |                                            |            |                                                              |             |    |
| FST (AB40411C5E76)                              | 100% |         | 415          | 0.3 km                |             |             |             |                                            |            |                                                              |             |    |
| FST (F92DFEA39DE4)                              | 100% |         | 7,10         | 0.0 111               |             |             |             |                                            |            |                                                              |             |    |
| FST (F9A3FEB59D4C)                              | 100% |         |              |                       |             |             |             |                                            |            |                                                              |             |    |

Example of dashboard configuration in Health category

| 1 Main tile | 2 Tile |
|-------------|--------|
|-------------|--------|

## 3.1 Categories

Categories are dashboard configuration suggestions that were compiled under different perspectives. They can be opened under the following symbols. The symbol of the active category is shown in black. Category symbols that are not active are shown in grey.

- ► Select the *Health* dashboard view.
- ► Select the Availability dashboard view.
- 0
- ► Select the Operation dashboard view.
- d.
- ► Select the Service dashboard view.
- Select the Lift attendant dashboard view.

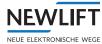

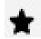

► Select the User-defined dashboard view.

You can edit the screen displays under these categories by adding, swapping or deleting tiles. In the *Settings* submenu, you can also rename dashboard views (or categories) or create your own.

## 3.2 Configuring dashboard

#### 3.2.1 Settings

#### Adding new tile

► Activate the desired dashboard by clicking on the respective category symbol. See "3.1 Categories" on page 14.

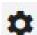

Select the *Settings* symbol to open the selection menu.

#### Select Add new tile.

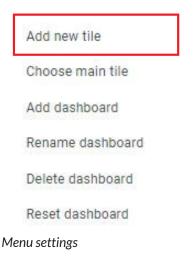

- ▶ Navigate to the desired category and mark the area you want to display on the dashboard.
- ► Click on the **SELECT** button.

The selected area is added as a tile to the dashboard of the active category.

You can compose areas containing various categories on your dashboard. Tiles are then added to your dashboard even if there is currently no data in the selected area.

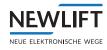

| ्वे <b>र</b> ः      |                |      |
|---------------------|----------------|------|
| - Gesundheit        |                |      |
| - Aktivitätsverlauf | ABBRECHEN AUSW | /ÄHL |
| - Live Status       |                | _    |
| Türstatus           |                |      |
| - Antrieb Status    |                |      |
| - Fehler            |                |      |
| Zeit seit           |                |      |
| - Betrieb           |                |      |
| - Betrieb           |                |      |
| – Fehlerkategorien  |                |      |

Example: selection

#### Selecting main tile

► Activate the desired dashboard by clicking on the respective category symbol. See "3.1 Categories" on page 14.

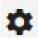

▶ Select the Settings symbol to open the selection menu.

The main tile lists the controllers for the selected category. In the presets, the category of the main tile corresponds to the selected category symbol. For example, selecting the *Health* category symbol opens the dashboard view with the main tile or the list of controllers that have the most critical rating in the *Health* area.

You can change this preset in order to list the controllers of a different category in the main tile.

• Open the selection menu and click on **Select main tile**.

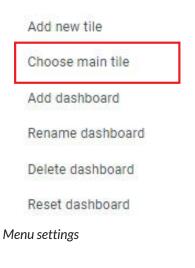

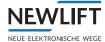

▶ Open the selection menu and select a category.

| Please choose the m | nain tile for this dashboard |   |
|---------------------|------------------------------|---|
| Health              |                              | • |
| Health              |                              |   |
| Running             |                              |   |
| Availability        |                              |   |
| AWE                 |                              |   |
| Service             |                              |   |

Menu for selecting category for main tile

The main tile shows the list of all controllers for the selected category. Critical controllers are at the top of the list.

#### Adding dashboard

- ► Activate the desired dashboard by clicking on the respective category symbol. See "3.1 Categories" on page 14.
- Open the selection menu and select Add new tile.

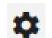

► Select Settings to open the selection menu.

Add new tile

Choose main tile

Add dashboard

Rename dashboard

Delete dashboard

Reset dashboard

#### Menu settings

Enter a name under which you want to save the dashboard and confirm with the **ADD** button.

| Health              |  |   |
|---------------------|--|---|
| Name<br>Service NRW |  |   |
|                     |  |   |
|                     |  |   |
|                     |  | - |

Example: Adding dashboard

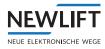

A copy of the active dashboard is saved with the new name. The name of the new dashboard is displayed when you touch the category symbol with the mouse.

► Configure the new dashboard by adding or deleting tiles.

#### **Renaming dashboard**

► Activate the desired dashboard by clicking on the respective category symbol. See "3.1 Categories" on page 14.

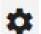

► Select the *Settings* symbol to open the selection menu.

• Open the selection menu and select **Rename dashboard**.

| Add new tile     |
|------------------|
| Choose main tile |
| Add dashboard    |
| Rename dashboard |
| Delete dashboard |
| Reset dashboard  |

#### Menu settings

Enter a new name and confirm with the **SAVE** button.

| me     |  |  |  |
|--------|--|--|--|
| w name |  |  |  |
|        |  |  |  |
|        |  |  |  |
|        |  |  |  |
|        |  |  |  |

Example: Renaming dashboard

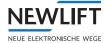

#### **Deleting dashboard**

► Activate the desired dashboard by clicking on the respective category symbol. See "3.1 Categories" on page 14.

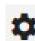

► Select the *Settings* symbol to open the selection menu.

► Open the selection menu and select **Delete dashboard**.

Add new tile

Choose main tile

Add dashboard

Rename dashboard

Delete dashboard

Reset dashboard

#### Menu settings

► Confirm the warning notice with the **DELETE** button.

Attention: This dashboard will be deleted and can't be restored.

CANCEL DELETE

Deleting dashboard – warning

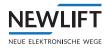

#### **Resetting dashboard**

► Activate the desired dashboard by clicking on the respective category symbol. See "3.1 Categories" on page 14.

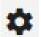

► Select the Settings symbol to open the selection menu.

► Open the selection menu and select **Reset dashboard**.

Add new tile

Choose main tile

Add dashboard

Rename dashboard

Delete dashboard

Reset dashboard

Menu settings

• Confirm the warning notice with the **RESET** button.

| Controlli, A I | looet mit ulocalt | a an onaliges to | ino daonovara an | I restore the default co | ingulation. |       |
|----------------|-------------------|------------------|------------------|--------------------------|-------------|-------|
|                |                   |                  |                  |                          |             |       |
|                |                   |                  |                  |                          | CANCEL      | RESET |

Resetting dashboard – warning

The dashboard settings are reset to the default configuration.

Dashboards that you have created yourself and the dashboard with the "User-defined" category cannot be reset.

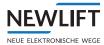

## 3.2.2 Deleting and swapping tiles

#### **Deleting tiles**

▶ Open the selection menu of the tile you want to remove from the dashboard.

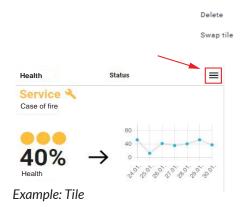

#### Click on **Delete**.

The tile is removed from the dashboard without further confirmation.

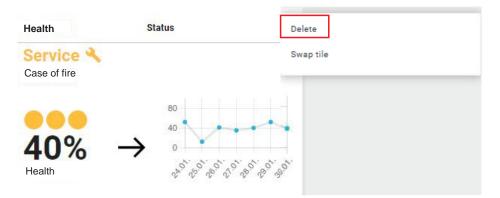

Menu for deleting / swapping tile

#### **Swapping tiles**

- ▶ Open the selection menu of the tile you want to move to a different position on the dashboard.
- Click Swap tile.

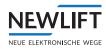

|                    | Status                                                               | Delete                                                                                                    |                         | =   | Health                                                                                           | Activity History    | $\equiv$ |
|--------------------|----------------------------------------------------------------------|----------------------------------------------------------------------------------------------------|-------------------------|-----|--------------------------------------------------------------------------------------------------|---------------------|----------|
| Operatic<br>Normal |                                                                      | Swap tile<br>Last Drive<br>Last Park Drive<br>Last Park Drive<br>Last Park Drive<br>Last Park Drive<br>Last Car Call<br>Last Landing C<br>Last Service Ac | g Drive -<br>-<br>all - |     | 1<br>0<br>0<br>0<br>0<br>0<br>0<br>0<br>0<br>0<br>0<br>0<br>0<br>0<br>0<br>0<br>0<br>0<br>0<br>0 | Drives              |          |
| Health             | Door status                                                          | ≡ > Health                                                                                                    | Drive stats             | =   | Health                                                                                           | Ambient Temperature | =        |
| Door B             | related errors, incl. 0 critical<br>related errors, incl. 0 critical | Drive state<br>Velocity<br>Motor state                                                                                                    | Stop<br>V1<br>Off       |     |                                                                                                  | No data present     |          |
| Health             | Errors                                                               | ≡ > Health                                                                                                    | Live status             | = > |                                                                                                  |                     |          |

Example: Swapping tile

Mark the tile you want to swap with the tile you selected first. The two tiles swap position on the screen without further confirmation.

| Health              | Live status                                           | $\equiv$ > Health                  | Time since  |                          | Health                                                                                           | Activity History    | $\equiv$ >   |
|---------------------|-------------------------------------------------------|------------------------------------|-------------|--------------------------|--------------------------------------------------------------------------------------------------|---------------------|--------------|
| 2 •<br>1 •<br>0 • • | 0<br>E E<br>S A B C N                                 | B Last                             |             | -                        | 1<br>0<br>0<br>0<br>0<br>0<br>0<br>0<br>0<br>0<br>0<br>0<br>0<br>0<br>0<br>0<br>0<br>0<br>0<br>0 | Drives              | 6.8° 0,6° 6° |
| Health              | Door status                                           | = > Health                         | Drive stats | =                        | Health                                                                                           | Ambient Temperature | =            |
| Door B              | r related errors, incl. 0 critical                    | Drive sta<br>Velocity<br>Motor sta | V1          |                          |                                                                                                  | No data present     |              |
| Health              | Errors                                                | = > Health                         | Status      | =                        |                                                                                                  |                     |              |
| Date 🛧              | Code Message text                                     | Opera                              | ational     |                          |                                                                                                  |                     |              |
| 06/02 07:12         | 810 Routine call with errors                          | Norma                              |             |                          |                                                                                                  |                     |              |
| 06/02 07:12         | 1310 Service interval                                 |                                    |             | 22                       |                                                                                                  |                     |              |
| 05/02 15:05         | 803 Emergency call button no                          | ot pressed                         | 80          |                          |                                                                                                  |                     |              |
| 03/02 07:12         | 810 Routine call with errors                          |                                    | 40          |                          |                                                                                                  |                     |              |
| 03/02 07:12         | 1310 Service interval                                 |                                    | % 7 .       |                          |                                                                                                  |                     |              |
| 02/02 15:03         | 803 Emergency call button no                          | Health                             |             | 020° 030° 040° 030° 080° |                                                                                                  |                     |              |
| 02/02 07:12         | 810 Routine call with errors<br>1310 Service interval | Health                             | 31 01       | 0° 0° 0° 0° 00           |                                                                                                  |                     |              |
| 02/02 01.12         | 1010 DELVICE IIILEIVAI                                |                                    |             |                          |                                                                                                  |                     |              |

Example: Swapped tiles

## 4 Overview

NEW

NEUE ELEKTRONISCHE WEGE

The individual lift systems can be monitored via a list or on a map view.

Se Overview

► Select the Overview tab.

## 4.1 System status

The status bar shows the number of all active and inactive installations in the list.

| 9, Search |      | Default - Project        | n: Projekt | Category: All | •     | 61 metches with the | filter criteria. 3 fault 2 service | o functional 🕥 | inactive 🥸 |          |
|-----------|------|--------------------------|------------|---------------|-------|---------------------|------------------------------------|----------------|------------|----------|
| ю         | Туре | Location                 | AWE        | Connection    | Alarm | Availability        | Running                            | Details        | Condition  | 1        |
| 1080      |      | Site for new Controllers | •          | <b>A</b>      | 0     | 000100%             | <ul> <li>Normal</li> </ul>         | Details        |            | Action   |
| 1915      | 4.   | ASC                      | <b>0</b> E | 0             | 0     | 99.95%              | Normal                             | Details        |            | Action   |
| 1986      |      | Site for new Controllers | • 4        | 0             | 0     |                     | <ul> <li>Normal</li> </ul>         | Details        |            | t Action |
| 102       | ••   | ASC                      |            | <b>A</b>      | 0     | 000100%             | Normal                             | Details        | 000        | Action   |
| 1946      |      | FE.                      | . 5        | 0             | 0     |                     | Normal                             | Details        |            | Action   |
| 1966      | P    | Site for new Controllers | 0          | <b>A</b>      | 0     |                     | Normal                             | Details        | 000        | Action   |
| 2062      | P    | Site for new Controllers |            | <b>A</b>      | 0     |                     | Normal                             | Details        | 000        | Action   |
| 1967      | P    | Site for new Controllers |            | <b>A</b>      | 0     |                     | Normal                             | Details        |            | Action   |
| 2064      | P    | Site for new Controllers |            | A             | 0     |                     | Collective fault                   | Details        | 000        | Action   |

#### Status bar

1

To prevent reports and installation details from being distorted, inactive controllers are not included in the statistics.

Newly installed installations are automatically assigned the inactive status. After installation, new installations must be set to active via the Action menu.

See "4.7.7 Setting controller to inactive" on page 51

|                                      | - |       |   |         |   |            | - |          |   |
|--------------------------------------|---|-------|---|---------|---|------------|---|----------|---|
| 51 matches with the filter criteria: | 3 | fault | O | service | 0 | functional |   | inactive | 8 |
|                                      |   |       |   |         |   |            |   |          |   |

"Crossed-out eye" symbol -> inactive installations are hidden in the list

#### Setting controller to "active"

Action

- Click on the eye symbol to show inactive installations in the list. Inactive installations are shown, but are not included in the statistics. The entry is greyed out.
- In the List view, click on the Action button in the line containing the inactive installation.
   A submenu opens.

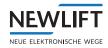

| Keypad                  | In the submenu, select the Set controller to active<br>option. The following warning message appears: |
|-------------------------|----------------------------------------------------------------------------------------------------|
| Filetransfer            | The controller is currently marked as "inactive". Do you want to mark it as "active"?                 |
| Live                    |                                                                                                    |
|                         | Click on the SET CONTROLLER TO "ACTIVE" button to close the win-                                      |
| Playback                | dow.                                                                                                  |
|                         | The entry changes from grey to black.                                                                 |
| Upload file             |                                                                                                    |
| Reset service counters  |                                                                                                    |
| Reset door cycles       |                                                                                                    |
| Reset AWE               |                                                                                                    |
| set controller "active" |                                                                                                    |
|                         |                                                                                                    |

#### Setting controller to "inactive"

| Action                    | In the List view, click on the Action button in the line containing the relevant installation.<br>A submenu opens. |
|---------------------------|----------------------------------------------------------------------------------------------------|
| Keypad                    | In the submenu, select the Set controller to "inactive"<br>option. The following warning message appears:          |
| Filetransfer              | The controller is currently marked as "active". Do you want to mark it as "inac-                                   |
| Live                      | tive"? This hides the controller in many views and notifications are no longer sent.                               |
| Playback                  | Click on the SET CONTROLLER TO "INACTIVE" button to close the<br>united and                                        |
| Upload file               | window.<br>The entry changes from black to grey.                                                                   |
| Set controller "inactive" |                                                                                                    |

## 4.2 List and map view

#### List view

The individual installations appear in alphabetical order in a list and errors and events are displayed.

| ID   | Туре | Location                 | AWE        | Connection | Alarm      | Availability         | Running                    | Details | Condition |          |
|------|------|--------------------------|------------|------------|------------|----------------------|----------------------------|---------|-----------|----------|
| 2114 | 3 1  | Site for new Controllers | 0          | A          | 0          | • • • 100.00%        | Normal                     | Details |           | 🏟 Action |
| 1080 | + 1  | Site for new Controllers |            | A          | 0          | ••• 100.00%          | Normal                     | Details | 000       | Action   |
| 1915 | + t  | ASC                      | <b>e</b> i | $\bigcirc$ | 0          | ●●●100.00%           | Normal                     | Details |           | Action   |
| 2206 | + 1  | Site for new Controllers |            | $\bigcirc$ | 0          | .00%                 | Emergency stop             | Details |           | Action   |
| 2130 | + 1  | Site for new Controllers | 0          | 0          | 0          | ••• 100.00%          | <ul> <li>Normal</li> </ul> | Details |           | Action   |
| 1986 | . 1  | ASC                      |            | $\bigcirc$ | $\otimes$  | <b>9 9</b> 99.96%    | Normal                     | Details |           | Action   |
| 2187 | 41   | ASC                      | 0          | 0          | $\otimes$  | 00.00%               | Normal                     | Details | 000       | Action   |
| 102  | 4 1  | ASC                      | 0          | A          | $\otimes$  | 00.00%               | Normal                     | Details |           | Action   |
| 2185 | + 1  | Site for new Controllers | 0          | A          | 0          | <b>0 0 0</b> 100.00% | Normal                     | Details |           | Action   |
| 1966 | P    | Site for new Controllers | 0          | A          | 0          | <b>0 0 0</b> 100.00% | Normal                     | Details |           | Action   |
| 2062 | P    | Site for new Controllers |            | <b>A</b>   | $\bigcirc$ | <b>0 0 0</b> 100.00% | Normal                     | Details |           | Action   |

Example: list view

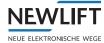

#### **Displaying map view**

Using the **MAP** button, you can show a map view in the lower half of the screen in addition to the list or hide the map view.

#### Map view

|     | Type      | Location                                                                                                    | ANE                                                                         | Connection                                                                  | Alarm                                   | Availability                 | Running                                                                                                    | Details   | Condition                                                                                                    |                                                                                                    |
|-----|-----------|----------------------------------------------------------------------------------------------------|-----------------------------------------------------------------------------|-----------------------------------------------------------------------------|-----------------------------------------|------------------------------|----------------------------------------------------------------------------------------------------|-----------|----------------------------------------------------------------------------------------------------|----------------------------------------------------------------------------------------------------|
| 114 | <b>EI</b> | Site for new Controllers                                                                                                    |                                                                             | <b>A</b>                                                                    | 0                                       | 0 0 0 100 00%                | Narmal                                                                                                    | Details   | 000                                                                                                    | Action                                                                                                    |
| 15  |           | ASC                                                                                                    | •                                                                           | <b>A</b>                                                                    | 0                                       |                              | <ul> <li>Normal</li> </ul>                                                                                                    | Details   | 000                                                                                                    | to Action                                                                                                    |
| 30  | <b>ED</b> | Site for new Controllers                                                                                                    |                                                                             | <b>A</b>                                                                    | 0                                       |                              | Normal                                                                                                    | Details   | 000                                                                                                    | Action                                                                                                    |
| ¢   |           | 14                                                                                                    | 0.0                                                                         |                                                                             |                                         | 0.0.0.100.005                | @ Nermal                                                                                                    | Detaile   | 0.0.0                                                                                                    | tit Antine                                                                                                    |
|     |           | ASC                                                                                                    |                                                                             | 0                                                                           | 0                                       |                              | <ul> <li>Normal</li> </ul>                                                                                                    | Details   |                                                                                                    | Astion                                                                                                    |
| 97  |           | A\$0                                                                                                    |                                                                             | A                                                                           | 0                                       |                              | Normal                                                                                                    | Details   | 000                                                                                                    | Action                                                                                                    |
| 2   |           | ASC                                                                                                    |                                                                             | A                                                                           | 0                                       |                              | <ul> <li>Normal</li> </ul>                                                                                                    | Details   | 000                                                                                                    | D Action                                                                                                    |
| 15  |           | Site for new Controllers                                                                                                    |                                                                             | <b>A</b>                                                                    | 0                                       |                              | Normal                                                                                                    | Detaile   | 000                                                                                                    | Action                                                                                                    |
| 19  | 2         | Dire for new Controllero                                                                                                    | 10                                                                          | A.                                                                          |                                         | 0.0.0 100.005                | @ Nerrial                                                                                                    | Dettelle  | 0.0.0                                                                                                    | Anilan                                                                                                    |
| 12  | I         | Site for new Controllers                                                                                                    | •                                                                           | <b>A</b>                                                                    | 0                                       |                              | Normal                                                                                                    | Detaile   | 000                                                                                                    | C Artiss                                                                                                    |
| 54  | P         | Site for new Controllera                                                                                                    | •                                                                           | <b>A</b>                                                                    | 0                                       | 0.00%                        | <ul> <li>Normal</li> </ul>                                                                                                    | Details   | 000                                                                                                    | C Atties                                                                                                    |
| 17  | S.        | Ela foi van Controllara                                                                                                    |                                                                             | A                                                                           | 0                                       | # # # 100.00%                | Alarmal                                                                                                    | Decalle . |                                                                                                    | Antinia Antinia                                                                                                    |
| 71  | e         | Site for new Controllers                                                                                                    | 0                                                                           | A                                                                           | 0                                       |                              | Narmal                                                                                                    | Details   | 000                                                                                                    | Action                                                                                                    |
| <   | A CANA    | Alter and a second second seco | An Premisoronyil Kolweth<br>Misson<br>Rayan Candonse<br>Lidinden<br>Scolass | Autoritary<br>Notestary<br>Notestary<br>Notestary<br>Notestary<br>Notestary | And And And And And And And And And And | Romour<br>Anna Comm          | A COLORED OF THE OWNER OF THE OWNER OWNER OF THE OWNER OWNER OWNER OWNER OWNER OWNER OWNER OWNER OWNER OWNER OWNER OWNER OWNER OWNER OWNER OWNER OWNER OWNER OWNER OWNER OWNER OWNER OWNER OWNER OWNER OWNER OWNER OWNER OWNER OWNER OWNER OWNER | There are | Kining Street                                                                                                    | Same - Harris                                                                                                    |
|     |           | Press Subarration                                                                                                    | Arrest State                                                                | Harry Response                                                              | Frankler an                             | - Markers<br>Narders<br>Jane | Contrast Contrast                                                                                                    |           | Area and Area and Are | Antonio Antonio Antoni |

#### Example: list and map view

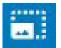

► Click on the **full-screen symbol** to expand the map to fill the entire screen.

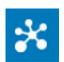

- Click on the button at the top right edge of the screen to change from the display showing the site pin to the numbered list of installations at the site.
- ► Click in the Map view with the mouse.
  - With the left or right mouse button pressed down, you can move the map section.
  - Using the mouse wheel, you can enlarge or reduce the map section.

### 4.3 Filter

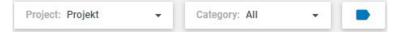

To narrow down the selection of displayed installations, filters can be set in both the Map view and in the List view using the following drop-down menus:

- › Project and/or
- Category
- › Label

Filters that were set in the *List* view remain active in the *Map* view as well. Likewise, filters that were set in the *Map* view are also active in the *List* view.

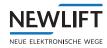

#### Project

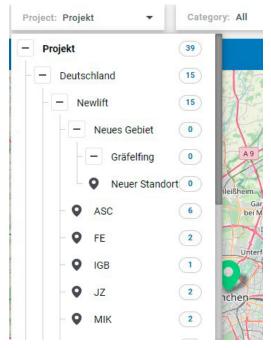

#### Example:

In the Project drop-down menu, the Germany filter was set.

The tree structure shows which sites belong to the selected project.

All installations installed in this area or that belong to this project are displayed.

Example: Project filter

#### Category

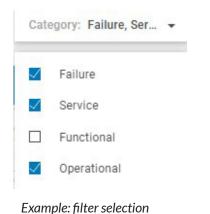

In the Category drop-down menu, the All filter was set. All installations are displayed.

The **All** filter includes the following options.

> Service

Example:

displays all installations that report a warning or error message or which must soon be serviced.

> Fault

displays all installations that have failed or are not available.

- > Functional displays all installations that have failed or are not available.
- ) Operational displays all installations that are fault-free

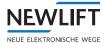

## 4.4 Overview of system status

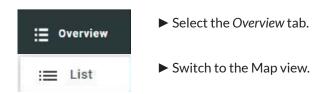

The coloured pins and the indicator on the right side of the map provide the user with a quick overview of the availability of the installations.

#### PINS

The coloured pins show the locations of the installations selected using the filters.

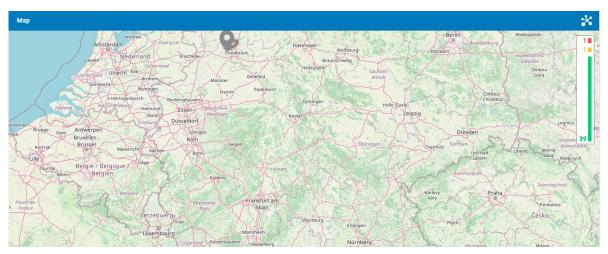

#### **Example: Coloured pins**

| Colour | Meaning                                                                |
|--------|------------------------------------------------------------------------|
| Grey   | Site without controller                                                |
| Green  | All installations at the site OK                                       |
| Orange | One or more installations at the site undergoing maintenance           |
| Red    | One or more installations at the site have failed or are not available |

In the case of a higher installation density, it is possible, for a better overview, to switch to a display that shows the concrete number of installations.

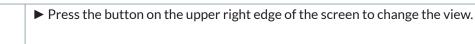

×

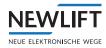

- ► Click on a **PIN** to obtain further information about the installations at this site. A list with information opens.
  - Use the **Details** button to switch to the Details See "4.5 Link Details" on page 28 working area
  - Use the Live button to switch to the Shaft view of the site or to the corresponding map, provided one was stored See "4.5.4 Live Data" on page 33.

| Name               | Betrieb      | Verbindung   | Details | Live Vi |
|--------------------|--------------|--------------|---------|---------|
| FST (0702B0E28601) | 😑 Rückholung | 🛕 Überfällig | Details |         |

## 4.5 Link Details

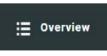

► Select the Overview tab.

You can open the *Details* working area via the link by the same name in both the Map view as well as in the List view. See "Displaying map view" on page 25.

Details

► In the List view, click on the **Details** link in the line containing the relevant installation.

| IEW LIFT  |      | Dashboard 📲 Dashboard (new) | E Overvie | ew 🔣 Campus   | <u>al</u> Statis | iica 🔝 Reports      | 🖏 Settings                            |                | ţ         | ◎ ≛ ₩  | 5   |
|-----------|------|-----------------------------|-----------|---------------|------------------|---------------------|---------------------------------------|----------------|-----------|--------|-----|
| 9, Search |      | Default - Project: Pro      | ojekt     | Category: All | • ]]             | 51 matches with the | filter criteria. 🗿 fault. 🙁 service 🛛 | 0 functional 👔 | nactive 🔯 |        | мар |
| ю         | Туре | Location                    | AWE       | Connection    | Alarm            | Availability        | Running                               | Details        | Condition | 1      |     |
| 1080      |      | Site for new Controllers    | •         | <b>A</b>      | 0                | 000100%             | Normal                                | Details        |           | Action |     |
| 1915      | 4 1  | ASC                         | • E       | 0             | 0                | 99.95%              | Normal                                | Details        |           | Action | _   |
| 1986      |      | Site for new Controllers    | • 4       | 0             | 0                |                     | <ul> <li>Normal</li> </ul>            | Details        |           | Action | _   |
| 102       |      | ASC                         |           | <b>A</b>      | 0                |                     | Normal                                | Details        | 000       | Action |     |
| 1946      |      | FE                          | • 5       | 0             | 0                |                     | Normal                                | Details        |           | Action |     |
| 1966      | P    | Site for new Controllers    | 0         | <b>A</b>      | 0                |                     | Normal                                | Details        | 000       | Action |     |
| 2062      | P    | Site for new Controllers    |           | <b>A</b>      | 0                |                     | <ul> <li>Normal</li> </ul>            | Details        |           | Action |     |
| 1967      | P    | Site for new Controllers    |           | <b>A</b>      | 0                |                     | Normal                                | Details        |           | Action |     |
| 2064      | P    | Site for new Controllers    |           | <b>A</b>      | 0                |                     | Collective fault.                     | Details        | 000       | Action |     |

or

In the Map view, click on the pin of the site of the installation to switch to a new window that contains its own additional links.

The list of the installations at that site opens.

Click on the **Details** link in the line containing the relevant installation.

1

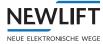

| Name               | Running     | Connection | Details |
|--------------------|-------------|------------|---------|
| FST (0702B0E28601) | 😑 Auxiliary | 🔥 Overdue  | Details |

▶ The new window starts with the view of the Event log subtab.

### 4.5.1 Submenus and subtabs

#### Submenu

In the dialog line of the submenu, you see the site and the name of the installation whose details you called up. Use the subtabs to open the respective working areas. The active working area is highlighted in white.

| Newlift › ASC |         | E    | 179_Fremd_Et | nernetPAM |                   |
|---------------|---------|------|--------------|-----------|-------------------|
| Event log     | Gateway | Live | Log          | Alarms    | Technical details |

Submenu bar

Click on the white arrow next to the installation name to display the entire installation name if necessary.

| Subtab            | Function                                                                                                    |
|-------------------|----------------------------------------------------------------------------------------------------|
| Event log         | Opens the <i>Event log</i> working area, a snapshot with the list of error events that have occurred at this time that are related to the lift system (e.g., fire signal)     |
| Gateway           | Opens the <i>Gateway</i> working area, a snapshot with the list of error events that have occurred that are related to the hardware or software (e.g., data volume exhausted) |
| Live Data         | The <i>LiveData</i> working area opens, providing an initial view for the clear presentation of shaft data                                                                    |
| Log book          | Opens the <i>Log Book</i> working area, a simple ticket system for recording events.                                                                                          |
| Alarms            | Opens the Alarms working area                                                                                                    |
| Technical details | Opens the <i>Technical Details</i> working area and provides information about the drive manufacturer, maintenance data and much more.                                        |

#### Subtabs

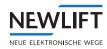

**Opening a subtab** 

| : Overview | ► Select the Overview tab.                                                                                                    |
|------------|----------------------------------------------------------------------------------------------------|
| Details    | Click on the <b>Details</b> link in the line of the installation whose live data you would like to view.<br>The view of the most recently selected subtab opens. |
| Event log  | <ul> <li>Select, e.g., the Event log subtab.<br/>A view with various areas opens.</li> </ul>                                                                     |

## 4.5.2 Event log

The view of the *Event log* subtab shows a list of error events related to the lift system that occurred within a certain time window.

**Event** log

- Select the Event log subtab.
   See "Opening a subtab" on page 30
   A view with various areas opens.
- ► If required, apply the date and category filter to narrow down the list view. See "Category" on page 26

| Event lo                | g Gate                                |       |       |                   | Log                                     |    |                                               |                                                            |
|-------------------------|---------------------------------------|-------|-------|-------------------|-----------------------------------------|----|-----------------------------------------------|------------------------------------------------------------|
| Type<br>Z Error 🔽 Event | Date <b>T</b><br>(15/01/23 - 14/02/23 | ŕ     | Code  | Category 🍸        | Message text                            | Fr | Details Error #810: Rou                       | tine call with errors                                      |
| Error !                 | 14/02/2023 11:09:00                   |       | 810   | Lift<br>attendant | Routine call<br>with errors             | 5/ | AWE action                                    | none                                                       |
| Error !                 | 13/02/2023 11:57:26                   |       | 803   | Lift<br>attendant | Emergency<br>call button not<br>pressed | 4/ | AWE Ok<br>Engineer present                    | 0                                                          |
| D Event                 | 13/02/2023 11:09:00                   |       | 1301  | Lift<br>attendant | Routine call<br>OK                      | 17 | AKM OK                                        | ۲                                                          |
| D Event                 | 12/02/2023 11:09:00                   |       | 1301  | Lift<br>attendant | Routine call<br>OK                      | 16 | ASM OK                                        | ۲                                                          |
| Error !                 | 11/02/2023 11:09:00                   |       | 810   | Lift<br>attendant | Routine call with errors                | 4/ | Level test<br>Cabin light test                | 2 Tests carried out, 0 fail<br>1 Tests carried out, 0 fail |
| Error !                 | 10/02/2023 11:57:21                   |       | 803   | Lift<br>attendant | Emergency<br>call button not<br>pressed | 3/ | Safety circuit test<br>Full door opening test | 1 Tests carried out, 0 fail<br>0 Tests carried out, 0 fail |
| Event                   | 10/02/2023 11:09:00                   |       | 1301  | Lift<br>attendant | Routine call<br>OK                      | 15 | Door open button test                         | 0 Tests carried out, 0 faile                               |
| D Event                 | 09/02/2023 11:09:00                   |       | 1301  | Lift<br>attendant | Routine call<br>OK                      | 14 | Emergency call button                         | 1 Tests carried out, 1 fail                                |
| Error !                 | 08/02/2023 11:09:00                   |       | 810   | Lift              | Routine call<br>with errors             | 3/ | test<br>Trip counter                          | 532990                                                     |
|                         |                                       |       |       |                   |                                         |    | Operation hours                               | 63d 3h 31min                                               |
| Time frame: C           | urrent month                          | E     |       |                   |                                         |    | Door cycle counter A                          | 228                                                        |
|                         | W V V                                 | VVV   |       | ****              | VVVVV                                   |    | Door cycle counter B                          | 0                                                          |
|                         |                                       |       |       |                   |                                         |    | Service due                                   | 0                                                          |
| 15101 18101             | 21101 24101 27101                     | 30101 | 02102 | 05102 08102       | 11/02 14/02                             |    | HSG error                                     | 0                                                          |

Example view: Event log

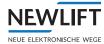

#### Setting the date filter

- Click on the filter icon to open the date selector and limit the output of the event data to a certain period of time.
- Select a predefined period of time in the left column or define your own period of time by clicking on the start date and the end date.
- ► Confirm your selection with the **OK** button.

(j

Use the scroll bar on the right edge of the screen to obtain all provided information.

| Predefined    | User o | lefine  | d      |         |         |   |    |     |         |    |     |       |          |    |          |
|---------------|--------|---------|--------|---------|---------|---|----|-----|---------|----|-----|-------|----------|----|----------|
| Today         | <      |         | Jan    | uary    | 2023    | 3 | >  |     | <       |    | Feb | ruary | 2023     | 3  | >        |
| Yesterday     |        |         |        |         |         |   |    |     |         |    |     |       | No.      |    |          |
| Current week  | 2      | 3       | 4      | 5       |         | 7 | 1  | 1.1 |         | -  | 1   | 2     | 3        | 4  | 5        |
| Last week     | 9      | 3<br>10 | 4      | 5<br>12 | 0<br>13 |   | 8  |     | 6<br>13 | 14 | 8   | 16    | 10<br>17 | 18 | 12<br>19 |
| Current month | 16     |         | 18     | 12      | 20      |   | 22 |     | 20      | 21 | 22  | 23    | 24       | 25 | 26       |
| ast month     | 23     | 24      |        | 26      | -       |   | 29 |     | 27      | 28 |     |       |          |    |          |
| Current year  | 30     | 31      |        |         |         |   |    |     |         |    |     |       |          |    |          |
| Last year     | Time   | ezone   | : Euro | ope/B   | Berlin  |   |    |     |         |    |     | CA    | NCEL     |    | ок       |

Date filter

Depending on the selected time window, no, one or multiple events are listed.

The information in the info blocks can be viewed here but not changed.

Use the scroll bar on the right edge of the screen to obtain all provided information.

#### 4.5.3 Gateway

The view of the *Gateway* subtab shows a list of error events related to data transmission or the hardware or software that occurred within a certain time window.

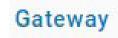

Select the Gateway
 See "Opening a subtab" on page 30 subtab.
 A view with various areas opens.

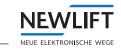

| rent log                                   | Gateway                           | re Log                         | Alarms              | Technical details        |
|--------------------------------------------|-----------------------------------|--------------------------------|---------------------|--------------------------|
| Type<br>🗹 Error 🗹 Event 🗹 Connection 🗌 LTE | Date ▼ ↑<br>(08/01/23 - 07/02/23) | Description                    | Live Configuration  |                          |
| Connection                                 | 06/02/2023 17:27:24               | Online                         | Status              | Connected 06/02/2023 17: |
| Connection                                 | 06/02/2023 17:25:27               | Offline (Server reboot)        |                     |                          |
| Connection                                 | 06/02/2023 14:55:47               | Online                         | Signal              | 0000 - unknown           |
| Event                                      | 06/02/2023 14:55:47               | PAM Reboot                     | Provider            |                          |
| Connection                                 | 06/02/2023 14:55:01               | Offline (Closed by controller) |                     |                          |
| Connection                                 | 06/02/2023 14:30:50               | Online                         | Software            | V2.41X-0033              |
| Event                                      | 06/02/2023 14:30:50               | PAM Reboot                     | AWE Version         |                          |
| Connection                                 | 06/02/2023 14:30:19               | Offline (Heartbeat timeout)    | Module              | GSR                      |
| Connection                                 | 06/02/2023 14:19:15               | Online                         | Accessory           | AWE                      |
| Event                                      | 06/02/2023 14:19:14               | PAM Reboot                     | Release date        | 06/02/2023               |
| Connection                                 | 06/02/2023 14:18:42               | Offline (Heartbeat timeout)    | MAC adresss         | A8:40:41:1C:26:E2        |
| Connection                                 | 06/02/2023 14:12:41               | Online                         |                     |                          |
| Event                                      | 06/02/2023 14:12:41               | PAM Reboot                     | IP address          | 80.147.75.152            |
| Connection                                 | 06/02/2023 14:11:55               | Offline (Closed by controller) | SMS Wakeup text     |                          |
| Connection                                 | 06/02/2023 13:54:05               | Online                         | Wakeup number       |                          |
| Event                                      | 06/02/2023 13:54:04               | PAM Reboot                     | REBOOT GATEWAY      |                          |
| Connection                                 | 06/02/2023 13:54:03               | Offline (Closed by controller) | UPDATE GATEWAY-INFO |                          |
| Time frame: Current month                  | •                                 |                                | OPDATE GATEWAT-INFO |                          |
|                                            |                                   |                                |                     |                          |
| 0                                          |                                   |                                |                     |                          |
| 0                                          |                                   |                                |                     |                          |
| 0                                          |                                   |                                |                     |                          |
|                                            |                                   |                                |                     |                          |

Example view: Gateway

## Restarting and updating gateway

| RESTART GATEWAY     | In the Gateway / Live<br>subtab, click on the RESTART GATEWAY button:<br>The server connection to Elevision 4.0 is terminated and<br>restarted. |
|---------------------|----------------------------------------------------------------------------------------------------|
| UPDATE GATEWAY INFO | Select the Gateway / Live<br>subtabThe live info is updated, e.g.<br>status, signal, provider, software, etc.                                   |

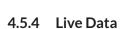

NEWLII

The Live Data view visualises the current shaft and car data of the selected lift controller in real time.

Live

- Select the Live Data subtab.
  - See "Opening a subtab" on page 30 The view of the Live Data subtab opens.
- ▶ You can choose between the subtabs Controller and AWE.

| nt log     | Gateway | L                                | ive                    | Log               |                | Alarms               | Ĩ                              | echnical details                 |        |
|------------|---------|----------------------------------|------------------------|-------------------|----------------|----------------------|--------------------------------|----------------------------------|--------|
| mlispitab  | * 0 + A | Controller AW                    | E                      |                   |                |                      |                                |                                  |        |
| AA 353     |         | Drive                            |                        | VST               |                |                      | Positioning                    |                                  |        |
| 15 15      |         | Drive Control Off                |                        | О ка              | Ока            |                      | Shaft Positio                  | n 3380 mm                        |        |
| 14         |         | Drive Phase Stop                 |                        |                   | О ка           |                      | Offset from l                  | rvel 0 mm                        |        |
|            |         | Target Speed None                |                        |                   | O K10<br>O K11 |                      | (Pd)                           |                                  |        |
| 13 13      |         | Drive Ready   Brake Release      |                        |                   | O K12          |                      | Velocity<br>Floor level        | 0 mm/s                           |        |
| 12 12      |         | Overheat O                       |                        | O x3              |                |                      | Door zone                      | 0                                |        |
| 12 12      |         | Drive Fault O                    |                        | O K6<br>O K7      |                |                      | 10000000                       | 0                                |        |
| 11         |         | Re-levelling O up                | O Down                 | Q k7              |                |                      |                                |                                  |        |
|            |         | Door-A                           |                        |                   |                | Door-B               |                                |                                  |        |
| 10 0 10    |         | State                            | Closed                 |                   |                | State                | Closed                         |                                  |        |
|            |         | Motor                            | O Opening O Closing    |                   |                | Motor                | O Opening C                    | Closing                          |        |
| 9 0 (9     |         | Limit switch active              | O Opened 💿 Closed      |                   |                | Limit switch active  | O Opened                       | Closed                           |        |
|            |         | Reversal                         | O Photocell O Mechanic |                   |                | Reversal             | O Photocall C                  | Mechanical                       |        |
| 8 0 1      |         | Status                           |                        |                   |                | I/O Counts Con       | fig. Control                   |                                  |        |
| 7 🗢 🦷      |         | Safety circuit                   | ⊙ SKZU ⊙ SP8 ⊙ SPA (   | 🖲 тка 🛞 тка 🛞 тко | I NH           | Controller Hardware  | FST-2XT                        | Manual door                      | O Deer |
| - <u> </u> |         |                                  | FKNH                   |                   |                | FST Software         | V2.00J-0174                    | -                                | O Door |
| 6 0 6      |         | Door bypass<br>Weight sensor     | 0                      |                   |                | Drive type           | 15/12/2022<br>NONE (SIMULATED) | Project code<br>Pre-opening door | 0      |
|            |         | Occupancy (probability)          | 0.5                    |                   |                | Hydraulic            | 0                              | Penthouse control                | 0      |
| 5 ф 5      |         | Drive pending                    | 0                      |                   |                | Re-levelling enabled | 0                              | Bank control                     | 0      |
|            |         | Target floor                     | None                   |                   |                | Door type - A        | Simulated                      | Group member                     | ۲      |
| 4 0 (4     |         | Call enable                      |                        | Landing           |                | Door type - B        | Simulated                      |                                  |        |
| 3 (8) (3)  |         | Car light                        |                        | Sensor            |                |                      |                                |                                  |        |
| · [8] (4   |         | Car Ventilator<br>Emergency call | 0                      |                   |                |                      |                                |                                  |        |
| 2 0 2      |         | Emergency call                   | 0                      |                   |                |                      |                                |                                  |        |
|            |         |                                  |                        |                   |                |                      |                                |                                  |        |
| 1 0 1      |         |                                  |                        |                   |                |                      |                                |                                  |        |
| 0          |         |                                  |                        |                   |                |                      |                                |                                  |        |
|            | 01      |                                  |                        |                   |                |                      |                                |                                  |        |

Example view: Live Data

- > In the Live data tab, you can select further subtabs.
- > The info blocks can be viewed here but not changed.

If you would like to adjust the settings:

▶ Use the keypad or contact the NEW LIFT service line. See "Keypad" on page 39.

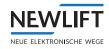

#### **Controller subtab**

| Drive                                                                                                    | VST                                                                                                    | Positioning                                                                                                    |
|----------------------------------------------------------------------------------------------------|----------------------------------------------------------------------------------------------------|----------------------------------------------------------------------------------------------------|
| Drive Control - Drive Phase - Target Speed - Drive Ready O Srake Release O Drive Fault O Re-levelling O                                                            | <ul> <li>K0</li> <li>K3</li> <li>K1</li> <li>K2</li> <li>K10</li> <li>K2</li> <li>K11</li> <li>K4</li> <li>K12</li> <li>K5</li> <li>K6</li> <li>K7</li> </ul> | Shaft Position -<br>Offset from level (Pd) -<br>Velocity -<br>Floor level O<br>Door zone O                                                                                                    |
| <b>Door-A</b><br>State<br>Motor<br>.imit switch active<br>Reversal                                                                                                 | Opening Closing<br>Opened Closed<br>Photocell Mechanical                                                                                                    | Door-B           State           Motor         Opening         Cleaing           Limit switch active         Opened         Clead           Reversal         Photocell         Mechanical                                                                                                    |
| Status<br>Safety circuit<br>Door bypass<br>Weight sensor<br>Occupancy (probability)<br>Drive pending<br>Target floor<br>Call enable<br>Car light<br>Car Ventilator | SKZU SPB SPA TKA TKB TKC NH FKNH                                                                                                    | VO         Config.         Control           Controller Hardware         FST-2XT         Manual door         Deer           FST Software         V2.000-0175         03/03/2023         Deer           Drive type         NONE (SIMULATED)         Project code         157           Hydraulic         O         Pere-opening door         O           Re-levelling enabled         O         Penthouse control         O           Door type - A         Simulated         Bank control         O           Door type - B         Simulated         Group member         O |

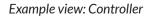

The Controller tab contains information on the following areas:

- › Drive
- › Positioning
- ) Door A, door B:
- › Status
- › Maintenance with subsequent selection
  - »I/0
  - »Counters
  - »Config
  - »Operation

| Info blocks – examples |             |            |            |
|------------------------|-------------|------------|------------|
| Controller             | AWE         |            | Drive area |
| Drive                  |             | VST        |            |
| Drive Control          | 1           | Ока Ока    |            |
| Drive Phase            |             | Ок1 Ок9    |            |
| Target Speed           | -           | ○ к2 ○ к10 |            |
| Drive Ready            | 0           | Ока Ок11   |            |
| Brake Release          | 0           | О к4 О к12 |            |
| Overheat               | 0           | О К5       |            |
| Drive Fault            | 0           | 0 K7       |            |
| Re-levelling           | O Up O Down | 0          |            |

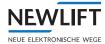

| Info blocks – examp                                  | les                     |                            |                   |                                             |
|------------------------------------------------------|-------------------------|----------------------------|-------------------|---------------------------------------------|
| Positioning                                          |                         |                            |                   | Positioning area                            |
| Shaft Position<br>Offset from level (Pd)<br>Velocity | -<br>0 mm               |                            |                   |                                             |
| Floor level                                          | 0                       |                            |                   |                                             |
| Door zone                                            | 0                       |                            |                   |                                             |
| I/O Counts Config.                                   | Control                 |                            |                   | Maintenance/                                |
| Reset                                                | Lift-off                | 0                          | DOB open door-A   | Operation area -                            |
| Reboot                                               | Landing-calls off       | 0                          | DOB open door-B   | Buttons for remote maintenance that have an |
| Re-start recording                                   | Lock doors              | Lock doors O DOB o         |                   | immediate effect on the                     |
| Cancel drive + calls                                 | Service mode            | Service mode O DCB close o | DCB close door-B  | controller                                  |
| Immobilise                                           | Fault Reset             |                            |                   |                                             |
| <ul> <li>Press the approp<br/>action.</li> </ul>     | riate button to actuate | the de                     | sired maintenance |                                             |
| Status                                               |                         |                            |                   | Status area                                 |
| Safety circuit                                       |                         |                            |                   |                                             |
| Door bypass                                          |                         |                            |                   |                                             |
| Weight sensor                                        |                         |                            |                   |                                             |
| Drive pending                                        |                         |                            |                   |                                             |
| Target floor                                         | None                    |                            |                   |                                             |
| Call enable                                          |                         |                            |                   |                                             |
| Car light<br>Car Ventilator                          |                         |                            |                   |                                             |
| Emergency call                                       | 0                       |                            |                   |                                             |

#### AWE subtab

| Status                                                     |                                                                                                    | AWE Input                                                                                                    | AWE Input                                                                                             |                                                                                 | AWE Output                                                               |  |
|------------------------------------------------------------|----------------------------------------------------------------------------------------------------|----------------------------------------------------------------------------------------------------|----------------------------------------------------------------------------------------------------|---------------------------------------------------------------------------------|--------------------------------------------------------------------------|--|
| perating mode<br>fotor Hours<br>irive Count<br>atest event | AWE OK AKM OK ASM OK<br>Service<br>Service due<br>84d 7h 24min<br>828108<br>Lift attendant reset<br>(22/11/23 11:31) | <ul> <li>Pert 0</li> <li>Pert 1</li> <li>Pert 2</li> <li>Pert 3</li> <li>Pert 4</li> <li>Pert 5</li> <li>Pert 5</li> <li>Pert 7</li> </ul> | Port 8     Port 9     Port 10     Port 10     Port 12     Port 12     Port 12     Port 14     Port 15 | Port 0<br>Port 1<br>Port 2<br>Port 2<br>Port 3<br>Port 5<br>Port 5<br>Port 5    | Port 8<br>Port 9<br>Port 10<br>Port 11                                   |  |
| ower supply                                                | Safety circuit                                                                                                    |                                                                                                    |                                                                                                    | Car                                                                             |                                                                          |  |
| O Power<br>○ HSG                                           | U SKZU U SPB U SPA U                                                                                                 | ) TKA () TKB () TKC () NH                                                                                                    | U FRNH                                                                                                | Level     Door end switch open     Door switch     Light curtain     Photo cell | Level reference     Car light     Driving     In zone     Emergency Call |  |
| Control                                                    |                                                                                                    |                                                                                                    |                                                                                                    |                                                                                 |                                                                          |  |
| 1                                                          | Reset AWE                                                                                                    |                                                                                                    |                                                                                                    |                                                                                 |                                                                          |  |
| Reset                                                      | service counters                                                                                                    |                                                                                                    |                                                                                                    |                                                                                 |                                                                          |  |
|                                                            | Lift-off                                                                                                    |                                                                                                    |                                                                                                    |                                                                                 |                                                                          |  |
|                                                            | Open door                                                                                                    |                                                                                                    |                                                                                                    |                                                                                 |                                                                          |  |
|                                                            | Top floor                                                                                                    |                                                                                                    |                                                                                                    |                                                                                 |                                                                          |  |
|                                                            |                                                                                                    |                                                                                                    |                                                                                                    |                                                                                 |                                                                          |  |
|                                                            | ottom floor                                                                                                    |                                                                                                    |                                                                                                    |                                                                                 |                                                                          |  |

Example view: AWE

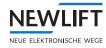

The AWE tab contains information on the following areas:

- Status
- › AWE inputs
- > AWE outputs
- Supply
- > Safety circuit
- › Car
- > Operation with electronic lift attendant buttons for remote maintenance
  - »Reset lift attendant
  - »Reset service counter
  - »Remote shutdown
  - »Door open
  - »Top floor
  - »Bottom floor
  - »Emergency call button
- › Manual lift attendant check

| Info blocks – exar | nples                                                                                                    |                  |
|--------------------|----------------------------------------------------------------------------------------------------|------------------|
| Status             |                                                                                                    | Status area      |
| Operating mode     | AWE OK     AKM OK     ASM OK     ASM OK     Service     Service due (in 30000 trips / 2880 operating hours) |                  |
| Motor Hours        | 63d 3h 31min                                                                                                |                  |
| Drive Count        | 532991                                                                                                    |                  |
| Latest event       | Service reset                                                                                               |                  |
|                    | (14/02/23 15:24)                                                                                            |                  |
| AWE input          |                                                                                                    | AWE inputs area  |
| O 10               | 0                                                                                                    |                  |
| O 11               |                                                                                                    |                  |
| O 12               | 0                                                                                                    |                  |
| O 13               | 0                                                                                                    |                  |
| O 14               | 0                                                                                                    |                  |
| 0                  | 0                                                                                                    |                  |
| AWE Output         |                                                                                                    | AWE outputs area |
| Port 0             | Port 8                                                                                                    |                  |
| Port 1             | Port 9                                                                                                    |                  |
| Port 2             | Port 10                                                                                                    |                  |
| Port 3             | Port 11                                                                                                    |                  |
| Port 4             | Port 12                                                                                                    |                  |
| Port 5             |                                                                                                    |                  |

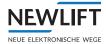

| ower supply            |                                           | Supply area                                          |
|------------------------|-------------------------------------------|------------------------------------------------------|
| Power                  |                                           |                                                      |
| • HSG                  |                                           |                                                      |
| Safety circuit         |                                           | Safety circuit area                                  |
| 💿 skzu 💿 spb 💿 spa     | • TKA • TKB • TKC • NH • FKNH             |                                                      |
|                        |                                           |                                                      |
|                        |                                           |                                                      |
| Car                    |                                           | Car area                                             |
| Level                  | Level reference                           |                                                      |
| O Door end switch open | Car light                                 |                                                      |
| O Door switch          | O Driving                                 |                                                      |
| O Light curtain        | In zone                                   |                                                      |
| O Photo cell           | O Emergency Call                          |                                                      |
| Control                |                                           | Operation area -                                     |
| Reset A                | WE                                        | Buttons for remote maint nance by the electronic lip |
| Reset service          | counters                                  | attendant.                                           |
| Lift-o                 | ff                                        |                                                      |
| Open d                 | oor                                       |                                                      |
| Top flo                | or                                        |                                                      |
| Bottom                 | floor                                     |                                                      |
| Emergen                | cy call                                   |                                                      |
| Press the appropriate  | button to actuate the desired maintenance | 2                                                    |
| action of the electron |                                           |                                                      |
| Reset lift attendant   | Resets the electronic lift attendant.     |                                                      |
| Reset service counter  | Resets the service counter.               |                                                      |
| Remote shutdown        | Shuts down the installation.              |                                                      |
| Door open              | Triggers a door opening                   |                                                      |
| Top floor              | Triggers a drive to the top floor.        |                                                      |
| Bottom floor           | Triggers a drive to the bottom floor.     |                                                      |
|                        | Triggers an emergency call                |                                                      |

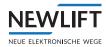

| Info blocks – examples                                              |       |                                     |
|---------------------------------------------------------------------|-------|-------------------------------------|
| Manual lift attendant inspection                                    |       | Manual lift attendant<br>check area |
| "Please press "Start" to begin the manual lift attendant inspection | START |                                     |
|                                                                     |       |                                     |

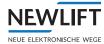

#### Keypad

Click on the three dots above the shaft view next to the system name and then on the Keypad button to open the keypad.

The virtual keypad can be used just like a real keypad.

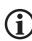

You can move the keypad to any location on the screen like any Windows window.

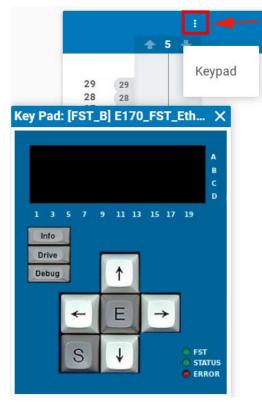

Opening the keypad

| >Sy<br>Do      | N MEN<br>stem<br>ors<br>T-Men |        |          | ↔ > > |
|----------------|-------------------------------|--------|----------|-------|
| 1 3            | 57                            | 9 11 1 | 3 15 17  | 19    |
| Info           |                               |        |          |       |
| and the second |                               | -      | 1        |       |
| Drive          |                               |        |          |       |
| Drive          | 1                             | 1      |          |       |
|                | <b>→</b>                      | ↑<br>E | <b>→</b> |       |
|                | j<br>←                        | ↑<br>E | <b>→</b> |       |

Keypad

- Click on the E button for Enter to switch to the main menu of the FST controller.
- ► Use the arrow buttons to navigate through the menu, See "1.4 Further information" on page 7 especially the FST-2XT/s manual.
- Click on the CLOSE symbol in the upper right corner to close the keypad and save your settings.

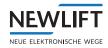

# 4.5.5 Log book

The log book corresponds to a simple ticket system for recording events.

Log

Select the Log subtab.
 See "Opening a subtab" on page 30
 The view of the Log subtab opens.

| Event log             | Gateway log | Live | Lift Attendant | Log   | Connection /    |
|-----------------------|-------------|------|----------------|-------|-----------------|
| (01/08/21 - 31/08/21) | r           | User |                | State | Comment         |
| 27/08/2021 02:47:44   |             | auto | generated      | New   | LSU_GEBER(16)   |
| 27/08/2021 02:47:44   |             | auto | generated      | New   | SLIP_BUNDIG(27) |
| 27/08/2021 02:46:43   |             | auto | generated      | New   | SERIAL_FAIL(41) |

Example view: Log book

| (01/08/21 - 31/08/21) 🝸 | User           | State | Comment         | + : |
|-------------------------|----------------|-------|-----------------|-----|
| 27/08/2021 02:47:44     | generated      | New   | LSU_GEBER(16)   | Î   |
| 27/08/2021 02:47:44     | auto generated | New   | SLIP_BUNDIG(27) | Î   |
| 27/08/2021 02:46:43     | auto generated | New   | SERIAL_FAIL(41) | Î   |

Date filter / Comment / Print

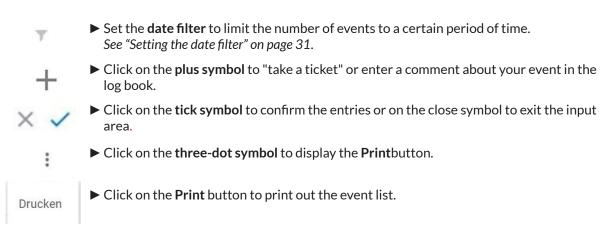

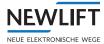

# 4.5.6 Alarms

In this menu area, you can define alarm-triggering criteria for your system to be alerted of necessary maintenance tasks in a timely manner.

Select the Alarms subtab.
 See "Opening a subtab" on page 30
 The view of the Alarms subtab opens.

Adding alarm definition

# ADD ALARM DEFINITION

- ► Select the ADD ALARM DEFINITION to open the Maintenance dialog box.
- ▶ Then click each of the triangle symbols at the right to open the respective pull-down menu.
- ► Define the alarm-triggering criteria.
- ► Save your selection.

| S          | große Warti             |  |
|------------|-------------------------|--|
| JIK        | No action 3             |  |
| $\bigcirc$ | SELECT ICON 4           |  |
|            | 1. Alarm rule           |  |
|            | Operation hours motor 5 |  |
|            | Warning from            |  |
|            | Alarm from              |  |
|            | Counter origin (d       |  |
|            | 2. Alarm rule           |  |
| × 🖬 🌀      |                         |  |

Example view: Alarm definition

| 1 | Open pull-down menu triangle symbol                                                                                  |
|---|----------------------------------------------------------------------------------------------------|
| 2 | The scope of the maintenance is defined in this menu:                                                                |
|   | Minor maintenance / Major maintenance / Replace brake                                                                |
| 3 | Defined in this menu is whether or not the alarm is to trigger a remote shutdown:<br>No action / Remote shutdown     |
| 4 | Four different icons are available that can be assigned to the alarm definition.                                     |
| 5 | Up to 2 alarm rules can be defined. Alarm is triggered if one of the following criteria has reached a certain count. |
|   | Operating hours / Door cycles A / Door cycles B / Countdown / Drives.                                                |
|   | The triggering counter is entered here:                                                                              |
|   | Warning from / Alarm from / Counter start value (default: 0)                                                         |
| 6 | Save alarm rule symbol.                                                                                              |

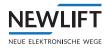

# 4.5.7 Technical details

In the *Technical details* subtab, details about the lift system, such as door manufacturer, drive manufacturer, maintenance data and maintenance information, can be stored in further subsections.

Technical details

Select the Technical details subtab.
 See "Opening a subtab" on page 30
 The view of the Technical details subtab opens.

- ▶ Use the arrow symbols 🔨 🎽 to open/close the individual areas to obtain detailed information.
- ► To update/add information:
  - Click on the pencil symbol 🖍 to open the dialog view.
  - Update the desired data.
  - Click on the tick symbol  $\checkmark$  to confirm the entries and exit the dialog menu.

| eas – examples                               |                                                                                                    |
|----------------------------------------------|----------------------------------------------------------------------------------------------------|
|                                              | Master data area                                                                                                    |
| FST                                          |                                                                                                    |
|                                              |                                                                                                    |
|                                              |                                                                                                    |
| 0702503D5901                                 |                                                                                                    |
| FST Simulator (Entwicklung Besprechungsraum) |                                                                                                    |
| Yes                                          |                                                                                                    |
|                                              |                                                                                                    |
| EN81-20                                      |                                                                                                    |
|                                              |                                                                                                    |
|                                              |                                                                                                    |
|                                              |                                                                                                    |
|                                              |                                                                                                    |
|                                              |                                                                                                    |
|                                              |                                                                                                    |
|                                              |                                                                                                    |
|                                              | Gateway info area                                                                                                    |
| E2                                           |                                                                                                    |
| PAM.E2 v1.6.1604                             |                                                                                                    |
| 22.06.2020                                   |                                                                                                    |
| Ethernet                                     |                                                                                                    |
| AC:DE:48:02:01:00                            |                                                                                                    |
| 80.147.75.152                                |                                                                                                    |
|                                              |                                                                                                    |
|                                              |                                                                                                    |
|                                              | FST<br>0702503D5901<br>FST Simulator (Entwicklung Besprechungsraum)<br>Yes<br>EN81-20<br>EN81-20<br>EN81-20<br>EN81-20<br>ELL<br>PAM.E2 v1.6.1604<br>22.06.2020<br>Ethernet<br>AC:DE:48:02:01:00 |

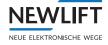

| ∧ Maintenance info                                               | Maintenance info area |
|------------------------------------------------------------------|-----------------------|
| Warrranty until                                                  |                       |
| Next safety inspection                                           |                       |
| Last maintenance                                                 |                       |
| Next maintenance                                                 |                       |
| ∧ Maintenance data                                               | Maintenance data area |
| Maintenance company                                              |                       |
| Responsible installer                                            |                       |
| Telefon number                                                   |                       |
| ∧ Notifications                                                  | Notifications area    |
| Notification list                                                |                       |
| Notification condition                                           |                       |
|                                                                  | Availability area     |
| ∧ Availability                                                   |                       |
| Fast Overdue (about 15 minutes) From project settings: Activated |                       |

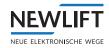

# 4.6 Link State

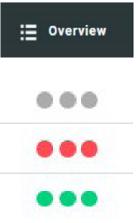

► Select the Overview tab.

The colour of the dots indicates the state of the installation:

- » grey not present
- » red critical
- » green normal
- In the list view, click on the state indicator in the State column of the line for the relevant installation

A submenu opens for red and green state indicators.

| NEW LIFT  |      | Dashboard 🔡 Dashboard (new) | i≣ Overvi  | ew 📆 Campus   | <u>al</u> Statio | lica 🔝 Reports      | <li>Settings</li>                  |                   | ţ         | © 🔺 💥    |
|-----------|------|-----------------------------|------------|---------------|------------------|---------------------|------------------------------------|-------------------|-----------|----------|
| 9, Search |      | Default - Project:          | Projekt    | Category: All | •                | 51 metches with the | filter criteria. 🗿 fault 🙁 service | 0 functional 1 in | active 🔯  | MA       |
| ю         | Туре | Location                    | AWE        | Connection    | Alarm            | Availability        | Running                            | Details           | Condition | 1        |
| 1080      | -11  | Site for new Controllers    |            | <b>A</b>      | 0                | 000100%             | Normal                             | Details           | 000       | Action   |
| 1915      | 4 1  | ASC                         | <b>6</b> E | 0             | 0                | 99.95%              | Normal                             | Details           |           | t Action |
| 1986      |      | Site for new Controllers    | • 4        | 0             | 0                |                     | <ul> <li>Normal</li> </ul>         | Details           |           | Action   |
| 102       | 4.2  | ASC                         |            | <b>A</b>      | 0                | • • • 100.00%       | <ul> <li>Normal</li> </ul>         | Detaits           | 000       | t Action |
| 1946      |      | FE.                         | • 5        | 0             | 0                |                     | Normal                             | Details           |           | Action   |
| 1966      | P    | Site for new Controllers    | 0          | <b>A</b>      | 0                |                     | Normal                             | Details           | 000       | Action   |
| 2062      | P    | Site for new Controllers    |            | <b>A</b>      | 0                |                     | Normal                             | Details           |           | Action   |
| 1967      | P    | Site for new Controllers    |            | <b>A</b>      | 0                |                     | Normal                             | Details           | 000       | Action   |
| 2064      | P    | Site for new Controllers    |            | <b>A</b>      | 0                |                     | Collective fault                   | Details           | 000       | Action   |

#### Example view: Overview

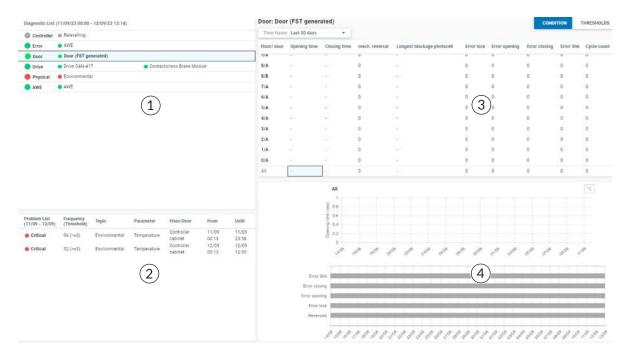

#### Example view: State submenu - Door general

| 1 | Diagnostics list | 3 | Diagnostics window |
|---|------------------|---|--------------------|
| 2 | Problem list     | 4 | Statistics window  |

# 4.6.1 Diagnostics list

NEWLIFT

| Controller | Relevelling                       |                                                |
|------------|-----------------------------------|------------------------------------------------|
| Error      | AWE                               |                                                |
| 🔵 Door     | Door (FST generated)              |                                                |
| 🔵 Drive    | <ul> <li>Drive CAN-417</li> </ul> | <ul> <li>Contactorless Brake Module</li> </ul> |
| Physical   | Environmental                     |                                                |
| AWE        | AWE                               |                                                |

 In the diagnostics list, select the state you want to view in detail. The other windows in the screen display change depending on what you select.

#### 4.6.2 Problem list

| Problem List<br>(11/09 - 12/09) | Frequency<br>(Threshold) | Торіс            | Parameter   | Floor/Door | From  | Until |
|---------------------------------|--------------------------|------------------|-------------|------------|-------|-------|
| • Critical                      | 06 /2 2)                 | Environmentel    | Temperatura | Controller | 11/09 | 11/09 |
| Critical                        | 96 (>=3)                 | Environmental    | Temperature | cabinet    | 00:13 | 23:58 |
| • Oritical                      | 5( / 0)                  | Facility and the | T           | Controller | 12/09 | 12/09 |
| Critical                        | 56 (>=3)                 | Environmental    | Temperature | cabinet    | 00:13 | 13:59 |

The problem list shows a table of all critical states in a selected time frame.

 Click on the state line if you want to view the change in state over a certain time frame in greater detail.

## 4.6.3 Diagnostics window

| Zeltratume | E Letzte 30 T | age         |                    |                                  |               |               |                  |            |             |
|------------|---------------|-------------|--------------------|----------------------------------|---------------|---------------|------------------|------------|-------------|
| Etage/ Tur | Öffnungszeit  | Schließzeit | mech. Reversierung | Längste Blockierung Uchtschranke | Fehler Riegel | Fehler Öffnen | Fehier Schließen | Fehler Shk | Zykluszähle |
| 7/0        |               |             | v                  | -                                |               | v             | U                | U          |             |
| 8/A        | 1             | 4           | 0                  | 20 C                             | 0             | 0             | 0                | 0          | 0           |
| 8/B        | 25            | 2           | 0                  | 10 C                             | 0             | 0             | 0                | 0          | 0           |
| 7/A        |               |             | 0                  |                                  | 0             | 0             | 0                | 0          | 0           |
| 6/A        |               | •           | 0                  | 1.                               | 0             | 0             | 0                | 0          | 0           |
| 5/A        |               |             | 0                  | * :                              | 0             | 0             | 0                | 0          | 0           |
| 4/A        |               | 8           | 0                  | *);                              | 0             | 0             | 0                | 0          | 0           |
| 3/A        |               |             | 0                  | (a)                              | 0             | D             | 0                | 0          | 0           |
| 2/A        |               |             | 0                  |                                  | 0             | 0             | 0                | 0          | 0           |
| 1/A        | 20            | 2           | 0                  | 1                                | 0             | 0             | 0                | 0          | 0           |
| 0/A        |               |             | 0                  |                                  | 0             | 0             | 0                | 0          | 0           |
| Ale        |               |             | 0                  | *)<br>*)                         | 0             | 0             | 0                | 0          | 0           |

The diagnostics window changes depending on which state was selected in the diagnostics list.

The following diagnostics windows can be opened from the diagnostics list:

- > Controller: Relevelling
- › Error: Lift attendant
- › Door: Door general
- › Physical: Environment
- > AWE: AWE

#### Selecting time frame

In all diagnostics windows you can narrow down the time frame in which you want to view the critical states.

See "Time frame" on page 59.

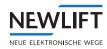

**Setting thresholds** 

# CONDITION

THRESHOLDS

- Select the THRESHOLDS button to display the list view of the threshold settings that belong to the selected state.
- Select the CONDITION button to return to the diagnostics list.
- ► In the Threshold settings list view, select the parameter whose thresholds you want to set or change, e.g. Temperature.
- ► In the lower part of the screen, enter the desired values and confirm with the SAVE button. Existing values can be edited and overwritten by double-clicking.

| Threshold Settings                            |         |          |
|-----------------------------------------------|---------|----------|
| Data field                                    | Warning | Critical |
| Result for single test: levelling accuracy    | -       | -        |
| Result for single test: car light             | -       | -        |
| unknown                                       | -       | -        |
| Result for single test: door open button      | -       | -        |
| Result for single test: emergency call button | -       | -        |
| Result for single test: full door opening     | -       | -        |
| Result for single test: 230V supply           | -       | -        |
| Result for single test: USV supply            | -       | -        |
| Service interval expired                      | -       | -        |
| unknown                                       |         | -        |
| Generic                                       |         | -        |
| -                                             |         |          |
|                                               |         |          |
|                                               |         |          |

# Example view

# Selecting data field

SAVE

DELETE

In the *Drive* diagnostics window, you can use the *Data field* selection menu to select further details and display them statistically.

| Diagnoseliste (11.09.23 00:00 - 12.09.23 15:46) | Antrieb: Antrieb CAN-417          |  |  |  |
|-------------------------------------------------|-----------------------------------|--|--|--|
| Steuerung ONAchholung                           | Datenfeld: Details                |  |  |  |
| Fehler O Aufzugwärter                           | Betriebsstundenzähler             |  |  |  |
| Tur • Tür Allgemein                             |                                   |  |  |  |
| Antrieb • Antrieb CAN-417 • CBM Bremsmodul      | Details                           |  |  |  |
| Physikali 🔴 Umgebung                            | Drehmomentstrom Durchschnitt      |  |  |  |
| AWE AWE                                         | Drehmomentstrom Spitze            |  |  |  |
|                                                 | Durchschnittliche Motorlastwinkel |  |  |  |
|                                                 | Durchschnittlicher Motorschlupf   |  |  |  |
|                                                 | Erzeugte Arbeit, letzte Fahrt     |  |  |  |
|                                                 | Fahrten Qualität                  |  |  |  |

Example view: Selecting Drive data field

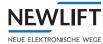

#### Notation

| Art: Durchschnitt | • | Best Fit | For optimum presentation, switch between the<br>Maximum value and Average options. |
|-------------------|---|----------|------------------------------------------------------------------------------------|
| Maximalwert       |   |          | Activate the Best fit option for optimum display of<br>the selected statistics.    |
| Durchschnitt      |   |          |                                                                                    |

# 4.7 Action area

| : Overview          | Select the Overview tab.<br>You can open the Live working area using the link in both the Map view as<br>well as in the List view.<br>See "Displaying map view" on page 25. |
|---------------------|----------------------------------------------------------------------------------------------------|
| Action              | In the List view, click on the Action button in the line containing the relevant installation.<br>A submenu opens.                                                          |
| Keypad              | The displayed options of the submenu may vary depending on the selected controller.                                                                                         |
| Filetransfer        |                                                                                                    |
| Live                |                                                                                                    |
| Playback            |                                                                                                    |
| Upload file         |                                                                                                    |
| Reset service cour  | nte                                                                                                    |
| Reset door cycles   |                                                                                                    |
| Reset AWE           |                                                                                                    |
| Set controller "ina | cti                                                                                                    |
| Action menu         |                                                                                                    |

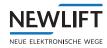

# 4.7.1 Keypad

The keypad can be opened either in the *Live data* view using the three-dots menu *See "Keypad" on page 39* 

or via the submenu of the Action area.

|              | Select the Keypad option in the submenu |
|--------------|-----------------------------------------|
| Keypad       |                                         |
| Filetransfer |                                         |
| Live         |                                         |
| Playback     |                                         |
| Upload file  |                                         |

# 4.7.2 File transfer

| Keypad       | Select the File transfer option in the submenu                                                     |
|--------------|----------------------------------------------------------------------------------------------------|
| Filetransfer | Select the data you want to transfer and confirm your selection<br>with the START DOWNLOAD button. |
| Live         |                                                                                                    |
| Playback     |                                                                                                    |
| Upload file  |                                                                                                    |

|                  | Filetransfe       | er                    |
|------------------|-------------------|-----------------------|
| Name             | ALM Test          |                       |
| Туре             | FST               |                       |
| File type        | Lift Layout (SID) |                       |
| Recordings       |                   | Lift Layout (SID)     |
| Status           |                   | FST Statistic         |
| Progress         |                   | FST Configuration     |
| Currently active | -                 | Recording             |
| Cached file      |                   | Gateway Configuration |
|                  | OOWNLOAD          | Modbus configuration  |

Action - File transfer

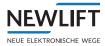

# 4.7.3 Live

The Live working area can be opened either via the Details link and the Live data tab See "4.5.4 Live Data" on page 33

or via the submenu of the Action area.

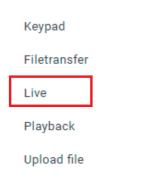

| ID   | Туре | Location                 | AWE | Connection | Alarm     | Availability  | Running          | Details | Condition |                      |
|------|------|--------------------------|-----|------------|-----------|---------------|------------------|---------|-----------|----------------------|
| 2114 | 1    | Site for new Controllers | ۰   | A          | $\odot$   | • • • 100.00% | Normal           | Details |           | Action               |
| 1080 | + +  | Site for new Controllers | •   | <b>A</b>   | 0         | • • • 100.00% | Normal           | Details |           | C Action             |
| 1915 | 2 1  | ASC                      | • 1 | 0          | $\otimes$ | 100.00%       | Normal           | Details |           | Action               |
| 2206 | 4 9  | Site for new Controllers | 0   | 0          | $\otimes$ | 0.00%         | 🛑 Emergency stop | Details | 000       | Keypad               |
| 2130 | 4 1  | Site for new Controllers | 0   | 0          | $\otimes$ | 0 0 0 100.00% | Normal           | Details |           | Filetransfer         |
| 1986 | 4 1  | ASC                      | •   | 0          | 0         | 99.96%        | Normal           | Details |           | Live                 |
| 2187 | ÷ t  | ASC                      |     | 0          | 0         | • • • 100.00% | Normal           | Details |           | Playback             |
| 102  | +    | ASC                      |     | A          | 0         | 0 0 100.00%   | Normal           | Details |           | Upload file          |
| 2185 | 2 1  | Site for new Controllers |     | <b>A</b>   | $\otimes$ | 0 0 100.00%   | Normal           | Details |           | Set controller 'inac |
| 1966 | P    | Site for new Controllers | ÷.  | <b>A</b>   | $\otimes$ | 0 0 0 100.00% | Normal           | Details |           | -                    |
| 2062 | P    | Site for new Controllers | •   | A          | 0         |               | Normal           | Details | 000       | Action               |

► Select the Live option in the submenu.

#### List view – Live link

or

► In the Map view, click on the pin of the site of the installation to switch to a new window that contains its own submenu.

The list of the installations at that site opens.

Click on the Live link in the line containing the relevant installation.

| Name               | Running     | Connection | Details | Live View |
|--------------------|-------------|------------|---------|-----------|
| FST (0702B0E28601) | O Auxiliary | Overdue    | Details | Live      |

Map view – Live link

▶ The new window opens with the last displayed view: *Shaft view*, *Map* or *Maintenance view*.

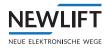

# 4.7.4 Playback

| Keypad       | Select the Playback option in the submenu.                        |
|--------------|-------------------------------------------------------------------|
| Filetransfer | Navigate to the saved file and open it to preview the saved data. |
| Live         |                                                                   |
| Playback     |                                                                   |
| Upload file  |                                                                   |

# 4.7.5 Upload file

Live

Playback

► Select the Upload file option in the submenu

Upload file

► Select the file type.

Depart convice cou

 Click on UPLOAD, navigate to the desired file and confirm your selection with the EXECUTE button.

Reset service counters

Reset door cycles

Reset AWE

Set controller "inactive"

| Name            | ESC (A840411B172E)    |  |
|-----------------|-----------------------|--|
| Туре            | ESC                   |  |
| File type       | Gateway Configuration |  |
| Choose file     | UPLOAD                |  |
| Status          |                       |  |
| Progress        | 0 %                   |  |
| Currently activ | e                     |  |
| EXECUTE         |                       |  |

Action - Uploading files

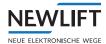

# 4.7.6 Resetting service counter, door cycles and AWE (lift attendant substitute)

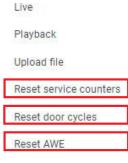

Select one of the options Reset service counter / door cycles / AWE. The action is executed without further entries. At the end of the action, the message "OK" appears in the top half of the screen.

Set controller "inactive"

- > The Reset service counter action can also be executed via the Details link / Live data subtab / AWE subtab / Operation area / Reset service counter button.
- > The Reset AWE action can also be executed via the Details link / Live data subtab / AWE subtab / Operation area / Reset lift attendant button.

## 4.7.7 Setting controller to inactive

See "Setting controller to "inactive"" on page 24.

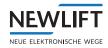

# 5 Campus

The Live tab opens with the last displayed view: Shaft view, Map or Maintenance view of the last selected installation.

🚺 Campus

Select the Live tab.

# 5.1 Filter

## Location

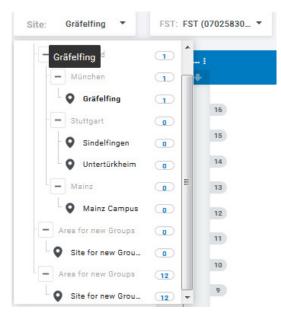

#### Example:

In the *Site* drop-down menu, the **Gräfelfing** filter was set.

The tree structure shows how many installations are installed at this site.

Site filter

Further selection depending on availability

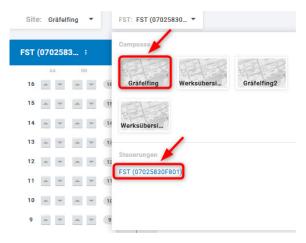

The example shows an FST controller at the Gräfelfing site. Multiple maps are stored in this case.

Depending on the type and number of installed controllers at the previously selected site, various selection options and overviews may be available.

Further selection filter

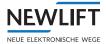

# 5.2 Shaft view

| ndort | ASC                                                                                                    |    | Ansicht: Ü      | bersicht | •                                       | Q Suche                             |        |   |       |                                         |              |          |             |      |
|-------|----------------------------------------------------------------------------------------------------|----|-----------------|----------|-----------------------------------------|-------------------------------------|--------|---|-------|-----------------------------------------|--------------|----------|-------------|------|
| E171_ | _FST_GSR                                                                                                    | L  | E171 :          | E172_    | FST                                     | LMS247_simuli                       | E172 ; |   | E174_ | FST_G                                   | SR_simuliert |          | E174        |      |
|       | AA                                                                                                    |    | ☆ 01 ÷          |          | A                                       | A 88                                | ☆ 0 ♥  |   |       |                                         | BB           |          | 0 🐥         | ۳    |
|       |                                                                                                    | _  |                 |          |                                         |                                     |        |   |       |                                         | 66           | _        |             |      |
| 10    | \$                                                                                                    | 10 |                 | 29       | 0000                                    | 29                                  |        |   | 29    | 0 0 0 0 0                               |              | 29       |             |      |
|       |                                                                                                    |    |                 | 28       | \$                                      | 28                                  |        |   | 28    | -                                       |              | 28<br>27 |             |      |
| 9     | \$                                                                                                    | 9  |                 | 26       | -                                       | 26                                  |        |   | 26    | *                                       |              | 26       |             |      |
|       | and the second second s | -  |                 | 25       | -                                       | 25                                  |        |   | 25    | 4                                       |              | 25       |             |      |
| •     | \$                                                                                                    |    |                 | 24       | 00000                                   | 24                                  |        |   | 24    | •                                       |              | 24       |             |      |
| 8     | ÷                                                                                                    | 8  |                 | 23       | \$                                      | 23                                  |        |   | 23    | •                                       |              | 23       |             |      |
|       |                                                                                                    |    |                 | 22       | ٢                                       | 22                                  |        |   | 22    | \$                                      |              | 22       |             |      |
| 7     | \$                                                                                                    | 7  |                 | 21       | ٢                                       | 21                                  |        |   | 21    | ٢                                       |              | 21       |             |      |
|       |                                                                                                    |    |                 | 20       | ٢                                       | 20                                  |        |   | 20    | \$                                      |              | 20       |             |      |
|       |                                                                                                    |    |                 | 19       | \$                                      | (19                                 |        |   | 19    | \$                                      |              | 19       |             |      |
| 6     | \$                                                                                                    | 6  |                 | 18       | \$                                      | 18                                  |        |   | 18    | \$                                      |              | 18       |             |      |
|       |                                                                                                    |    |                 | 17       | \$                                      | 17                                  |        |   | 17    | \$                                      |              | 17       |             |      |
| 5     | \$                                                                                                    | 5  |                 | 16       | 000000                                  | 16                                  |        |   | 16    | 0 0 0 0                                 |              | 16       |             |      |
|       | 24.11                                                                                                    |    |                 | 15       | \$                                      | 15                                  |        |   | 15    |                                         |              | 15       |             |      |
| 4     | ٢                                                                                                    | 4  |                 | 14       | •                                       | 14                                  |        |   | 14    | \$                                      |              | 14       |             |      |
|       | +                                                                                                    |    |                 | 13<br>12 | •                                       | 13                                  |        |   | 12    | -                                       |              | 12       |             |      |
|       |                                                                                                    |    |                 | 11       | -                                       | 11                                  |        |   | 11    | -                                       |              | 11       |             |      |
| 3     | \$                                                                                                    | 3  |                 | 10       | -                                       | 10                                  |        |   | 10    | -                                       |              | 10       |             |      |
|       |                                                                                                    |    |                 | 9        | -                                       |                                     |        | 9 | 9     | 0                                       | ٢            | 9        |             |      |
| 2     | \$                                                                                                    | 2  |                 | 8        | 000000000000000000000000000000000000000 | \$         9           \$         8 |        | 8 | 8     | 000000000000000000000000000000000000000 | *            | 8        |             |      |
| 80.00 | -                                                                                                    | -  |                 | 7        | \$                                      | 7                                   |        |   | 7     | \$                                      |              | 7        |             |      |
|       |                                                                                                    | _  |                 | 6        | \$                                      | 6                                   |        |   | 6     | \$                                      |              | 6        |             |      |
| 1     | ۲                                                                                                    | 1  | Micht usthunden | 5        | ٢                                       | 5                                   |        |   | 5     | \$                                      |              | 5 Niel   | nt verbunde |      |
|       |                                                                                                    |    | Nicht verbunden | 4        | ٢                                       | 4                                   |        |   | 4     | \$                                      |              | 4        | . verbunde  |      |
| 0     | ~ <b>~</b>                                                                                                    | 0  |                 | 3        | \$                                      | 3                                   |        |   | 3     | \$                                      |              | 3        |             |      |
| 200   |                                                                                                    | -  |                 | 2        | ٢                                       | 2                                   | _      |   | 2     | \$                                      |              | 2        | -           |      |
|       |                                                                                                    |    |                 | 1        | ٢                                       | 1                                   |        |   | 1     | -                                       |              | 1        |             | 11 - |

Selected example view: Overview

# 5.3 Maps and views

**(i)** 

The maps and views are image material that describe the locations of the installation more precisely. These may be, e.g., floor plans of buildings or buildings complexes, or may be photos, satellite images, sections of city plans or maps. The user thereby obtains a faster overview or access of the data on a given controller.

# To add maps or floor plans of buildings or building complexes or make additional individual changes, you must log in as administrator:

Please contact the NEW LIFT service line if necessary!

If multiple maps or floor plans are available, the user can switch back and forth between the views.

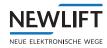

#### **Uploading floor plans**

Before you can add or upload floor plans or images, *Areas* and *Sites* with corresponding names must first be created.

See "Creating areas and sites" on page 66.

- ► Select the *Live* tab.
- Select the desired *Site* and the *View: Map* in the drop-down menus.
- Click on the **pencil symbol** in the upper right.
- Select the Floor plan symbol
- Click on the Add Image button and navigate to the desired file. The image view of the uploaded file is displayed in the left field.

| ¢             | Layout | a     |
|---------------|--------|-------|
| Upload layout |        |       |
| Add i         | mage   | N N N |
|               |        | Ð     |

Adding a floor plan

#### **Display size**

Depending on the available space on the image or map material or on the density of the controllers to be displayed and the desired information, the display size can be adapted to the circumstances.

- Click on the **Single Controller** symbol.
- ▶ Depending on the desired symbol size, move the slide control to the letter S, M or L.

| ¢                | Controller    |   | D |
|------------------|---------------|---|---|
| View size        | -             |   |   |
| s                | M             | L | • |
| Pull a Controlle | r on the map. |   | Ð |

Selecting the display size

| Display size | Symbol        | Meaning                                                 |
|--------------|---------------|---------------------------------------------------------|
| S            |               | Lift system – designation not displayed                 |
| М            | A2            | Lift system with name designation                       |
| L            | A3            | Lift system with name designation and floor information |
|              | <b>↑ U3 ↓</b> |                                                         |

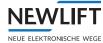

The colors of the symbols change depending on the state of the installation.

| Colour | Meaning                              |
|--------|--------------------------------------|
| Green  | Installation OK                      |
| Orange | Installation is being serviced       |
| Red    | Installation failed or not available |

#### Adding controllers to the map

Before you can add controllers to a map, they must first be assigned to a site. *See "8.1.2 Controller User Assignment" on page 67.* 

- ► Select the **single controller** symbol or the symbol located underneath for **group controllers**. (See fig. "Adding a single controller")
- Select the desired display size for the controller symbol. See "Display size" on page 54
- Select a controller and use drag-and-drop to drag it to the desired position on the map. As long as you are in this edit mode, you can freely move the symbols or again remove them.

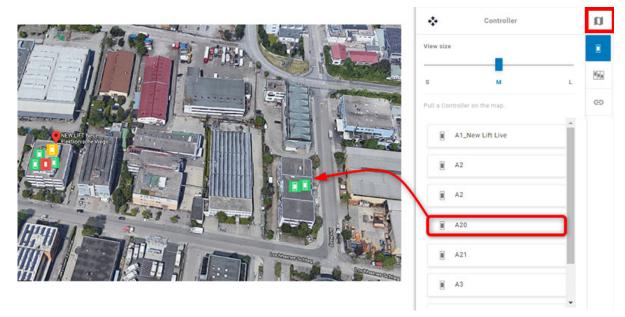

Adding a single controller

#### Links: Linking maps with detail views

To more clearly display the distribution of controllers and their states in certain site areas or building parts, you can create detail views or subviews and link these to the maps.

#### Requirement

> The name for one or more detail views or subviews has already been created for the corresponding site.

See "Creating areas and sites" on page 66 See "Links: Linking maps with detail views" on page 55.

- A map or an overview or a floor plan has already been uploaded. *See "Uploading floor plans" on page 54* 
  - ► Select the **site**.
  - Select the **overview map** or the name that you assigned for the overview.
  - Click on the Links symbol. The names of the created subviews are displayed.

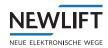

- Select a subview.
  A range window with
- A range window with blue outline is displayed.
- Drag the range window over the building or building section for which you would next like to load the detail view or subview.

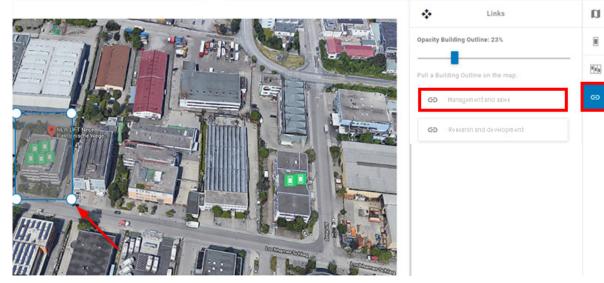

Linking overview with detail view

- Select the white dots on the range window with the mouse and drag to resize the window to the desired size.
- ► You can now use the View drop-down menu to change to the subview and upload a floor plan or a detail view.

If a floor plan has already been uploaded for the map, the system then automatically displays this detail view.

You can then assign controllers and group controllers to the subview or detail view.

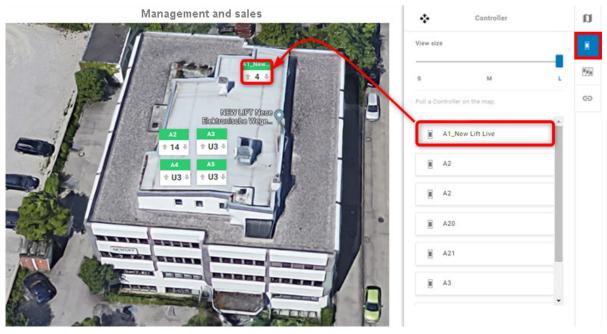

Adding controller to the detail view

## **Removing links**

► Select the **site**.

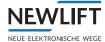

- Select the **overview map** or the name that you assigned for the overview.
- Select the Links symbol.
- ► Use the mouse to grab the area with the blue frame whose link you would like to remove and drag it to the right to the area with the grey background with the *Remove* symbol.

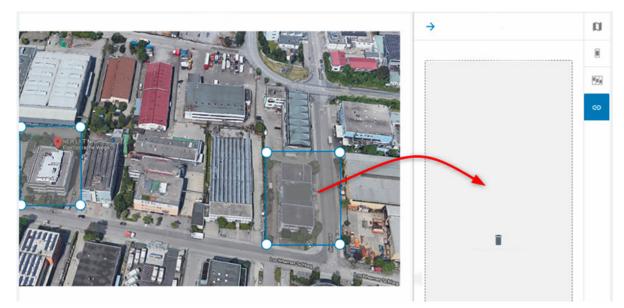

Removing a link

# 5.4 Setting up individual live views

When setting up your individual live view, NEW LIFT recommends using the following sequence:

- Create areas and sites
   See "Creating areas and sites" on page 66
- Assign controllers to the sites See "8.1.2 Controller User Assignment" on page 67.
- Create names for floor plans or maps and, if applicable, subviews See "Links: Linking maps with detail views" on page 55.
- ► Upload floor plans See "Uploading floor plans" on page 54.
- Link floor plans and maps (overviews) with subviews (detail views) See "Links: Linking maps with detail views" on page 55
- ► Link assigned controllers with the floor plans and maps. See "Adding controllers to the map" on page 55.

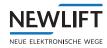

# **6** Statistics

The Statistics window can be individually configured similar to a dashboard.

Statistics الله

Select the Statistics tab. The window opens with the last set view.

| ite: ASC <b>T</b> FS             | T: E178_Fremd_LMS ▼ | Time frame: Current mo | onth 🔻 |                                      | Drives vs time                                     |           |
|----------------------------------|---------------------|------------------------|--------|--------------------------------------|----------------------------------------------------|-----------|
|                                  |                     |                        |        |                                      | Drives                                             |           |
| unters<br>rip count              | 0                   |                        |        | <br>1                                |                                                    |           |
| perating Hours                   | 0                   |                        |        |                                      |                                                    |           |
| oor cycles                       | 0                   |                        |        |                                      |                                                    |           |
| rformance                        |                     |                        |        |                                      |                                                    |           |
| rips/Fault                       | 0                   |                        |        |                                      |                                                    |           |
| rips per service hour            | 0                   |                        |        |                                      |                                                    |           |
| age                              |                     |                        |        | <br>0 00 00 00 00 00 00 00           | 0; 2; 0; 2; 0; 0; 0; 0; 0; 0; 0; 0; 0; 0; 0; 0; 0; | 8.0       |
| verage trips per weekday         | 0                   |                        |        | <br>°°. °°. ° <sub>№</sub> . °°. °°. | 70. 75. 7p. 70. 70. 00.                            | Sr.       |
| verage trips per day (weekend)   | 0                   |                        |        | <br>                                 | ive up/down time                                   |           |
| verage trips per week            | 0                   |                        |        |                                      | • • • • • • • • • • • • • • • • • • •              |           |
| verage trips per month           | 0                   |                        |        | <br>Drive upwards (                  | (sec.) Drive downward                              | is (sec.) |
| verage drive time                | 0 sec.              |                        |        | <br>0.8                              |                                                    |           |
| verage drive time business hours | 0 sec.              |                        |        | <br>0.4                              |                                                    |           |
|                                  |                     |                        |        | <br>0.2                              |                                                    |           |
|                                  |                     |                        |        | -0.2                                 |                                                    |           |
|                                  |                     |                        |        | -0.6                                 |                                                    |           |
|                                  |                     |                        |        | -0.8                                 |                                                    |           |
|                                  |                     |                        |        | 60° 50° 50° 50° 50° 50°              | 0,00, 1,00,00,00,00,00,00,00,00,00,00,00,00,00     | 50.00     |
|                                  |                     |                        |        | 0-0-0-0-0-                           |                                                    | 10        |
|                                  |                     |                        |        |                                      |                                                    |           |
|                                  |                     |                        |        |                                      |                                                    |           |
|                                  |                     |                        |        |                                      |                                                    |           |
|                                  |                     |                        |        |                                      |                                                    |           |

Example: Starting view of the Statistics window

# 6.1 Filter

#### Location

- ▶ Open the *Site* submenu.
- ► From the site tree structure, select the controller that you would like to view. The selected site is displayed in the corresponding pane of the submenu.

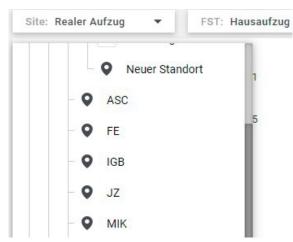

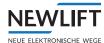

## FST

There can be multiple controllers at a given site.

- ► Open the *FST* submenu.
- ► From the displayed list, select the controller that you would like to view. The name of the selected controller is displayed in the pane of the submenu.

#### Time frame

- ► Open the *Time frame* submenu to open the date selector. Define an exact time frame or limit the time to a predefined range.
- ► Confirm your selection with **OK**. The selected time frame is then displayed and remains displayed until a new selection is made.

| Predefined    | User de | fined     |        |       |    |    |    |    |       |      |       |    |    |
|---------------|---------|-----------|--------|-------|----|----|----|----|-------|------|-------|----|----|
| Today         | <       | Au        | gust 2 | 2021  |    | >  | <  |    | Septe | embe | r 202 | 1  | >  |
| Yesterday     |         |           |        |       |    | 1  |    |    |       | 2    | 3     | 4  | 5  |
| Current week  |         |           |        |       |    |    |    |    |       |      |       |    |    |
| Last week     | 2       | 3 4       | 5      | 6     | 7  | 8  | 6  | 7  | 8     | 9    | 10    | 11 | 12 |
| Last week     | 9       | 10 11     | 12     | 13    | 14 | 15 | 13 | 14 | 15    | 16   | 17    | 18 | 19 |
| Current month | 16      | 17 18     | 19     | 20    | 21 | 22 | 20 | 21 | 22    | 23   | 24    | 25 | 26 |
| Last month    | 23      | 24 25     | 26     | 27    | 28 | 29 | 27 | 28 | 29    | 30   |       |    |    |
| Current year  | 30      | 31        |        |       |    |    |    |    |       |      |       |    |    |
| Last year     | Timez   | one: Euro | ope/B  | erlin |    |    |    |    |       | СА   | NCEL  |    | OK |

#### Example: Current month selected

Time frame: 02/08/21 - 01/09/21 -

Example: Displayed time frame

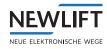

# 6.2 Charts

#### Adding charts

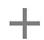

Click on the plus symbol to add a chart.
 A submenu for selecting the chart category opens.

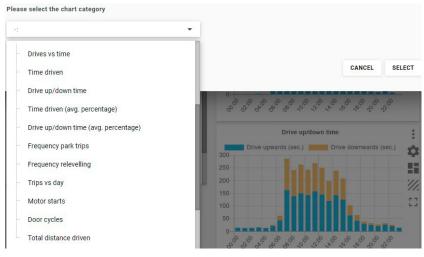

#### Selecting the chart category

The selected chart category is displayed as a preview in the *Statistics* window. Any number of charts can be visualised. If necessary, use the scrollbar on the right edge of the screen to display the desired chart.

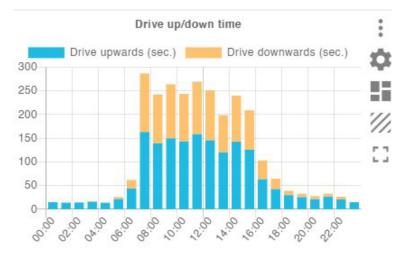

Example: Chart category - number of calls vs. time

- ::
- Selecting the chart category
- Opens the selection window for selecting a new chart category or for changing the category.

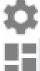

Delete settings Deletes the preview chart from the *Statistics* window.

## Copy to dashboard

Takes the preview chart on the dashboard of the start page over to the *Statistics* area.

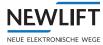

| 11.        | Granularity                                                                            |
|------------|----------------------------------------------------------------------------------------|
| 11.        | Changes the graduation of the time axis in the preview for a more detailed evaluation. |
| <b>Г</b> 7 | Replace with large view                                                                |
|            | Displays the chart in double size.                                                     |

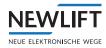

# 7 Reports

In the *Reports* area, you can export and print reports, logs and statistics. The *Reports* window starts with a preview of the report settings last selected.

| NW LI7       • entri<       • entri<       • entri<       • entri<       • entri<       • entri<       • entri       • entri<       • entri<       • entri<       • entri<       • entri<       • entri<       • entri<       • entri<       • entri<       • entri<       • entri<       • entri<       • entri<                                                                                                    |         |       |
|----------------------------------------------------------------------------------------------------|---------|-------|
| inv: NeeMin                                                                                                    | * *     |       |
| 201       201       201       201       201       201       201       201       201       201       201       201       201       201       201       201       201       201       201       201       201       201       201       201       201       201       201       201       201       201       201       201       201       201       201       201       201       201       201       201       201       201       201       201       201       201       201       201       201       201       201       201       201       201       201       201       201       201       201       201       201       201       201       201       201       201       201       201       201       201       201       201       201       201       201       201       201       201       201       201       201       201       201       201       201       201       201       201       201       201       201       201       201       201       201       201       201       201       201       201       201       201       201       201       201       201       2                                                                                                    |         |       |
| int       2.01       2.01       0.01       0.02       0.02       0.02       0.02       0.02       0.02       0.02       0.02       0.02       0.02       0.02       0.02       0.02       0.02       0.02       0.02       0.02       0.02       0.02       0.02       0.02       0.02       0.02       0.02       0.02       0.02       0.02       0.02       0.02       0.02       0.02       0.02       0.02       0.02       0.02       0.02       0.02       0.02       0.02       0.02       0.02       0.02       0.02       0.02       0.02       0.02       0.02       0.02       0.02       0.02       0.02       0.02       0.02       0.02       0.02       0.02       0.02       0.02       0.02       0.02       0.02       0.02       0.02       0.02       0.02       0.02       0.02       0.02       0.02       0.02       0.02       0.02       0.02       0.02       0.02       0.02       0.02       0.02       0.02       0.02       0.02       0.02       0.02       0.02       0.02       0.02       0.02       0.02       0.02       0.02       0.02       0.02       0.02       0.02       0.02       0.02       0.02                                                                                                    |         |       |
| int       2.01       2.01       0.01       0.02       0.02       0.02       0.02       0.02       0.02       0.02       0.02       0.02       0.02       0.02       0.02       0.02       0.02       0.02       0.02       0.02       0.02       0.02       0.02       0.02       0.02       0.02       0.02       0.02       0.02       0.02       0.02       0.02       0.02       0.02       0.02       0.02       0.02       0.02       0.02       0.02       0.02       0.02       0.02       0.02       0.02       0.02       0.02       0.02       0.02       0.02       0.02       0.02       0.02       0.02       0.02       0.02       0.02       0.02       0.02       0.02       0.02       0.02       0.02       0.02       0.02       0.02       0.02       0.02       0.02       0.02       0.02       0.02       0.02       0.02       0.02       0.02       0.02       0.02       0.02       0.02       0.02       0.02       0.02       0.02       0.02       0.02       0.02       0.02       0.02       0.02       0.02       0.02       0.02       0.02       0.02       0.02       0.02       0.02       0.02       0.02                                                                                                    |         |       |
| seq 543     seq 543     seq 543     seq 543     seq 543     seq 543     seq 543     seq 543     seq 543     seq 543     seq 543     seq 543     seq 543     seq 543     seq 543     seq 543     seq 543     seq 543     seq 543     seq 543     seq 543     seq 544     seq 544           |         |       |
| series of the series of the series of       | 100.00% | 100.0 |
| NA Moy IPA         and trait         T P Greg IPA         min (1)         Standardia         Standardia                                                                                                    | 100.00% |       |
| 15 Graphing         Stradedshapp         Stradedshapp                                                                                                    | 100.00% |       |
| Findstand         Image: Second Second S                                | 100.00% |       |
| AMAD         Image: Constraint of the second of the second of the se                                |         |       |
| 173         173           174         174           175         174           174         174           174         174           174         174           174         174           174         174           174         174           174         174           174         174           174         174           175         174           176         174           176         174           176         174           176         174           176         174           176         174           176         174           176         174           176         174           176         174           177         174           176         174           177         174           176         174           177         174           178         174           179         174           171         174           171         174           171         174           171                                                                                                    | 100.00% |       |
| S22469001         Image: S22600000000000000000000000000000000000                                                                                                    | 100.00% |       |
| NP 4.A       HT - Imoder<br>Sig<br>Sig<br>Sig<br>Sig<br>Sig<br>Sig<br>Sig<br>Sig<br>Sig<br>Sig                                                                                                    | 100.00% | 100.0 |
| NT - Hondrage           Ship           Ship<                                                                                                    | 100.00% | 100.0 |
| Ship         Ship           Ship         Ship           Ship <td>100.00%</td> <td>100.0</td>                                                                                                    | 100.00% | 100.0 |
| Abdare                                                                                                    | 100.00% | 100.0 |
| FAIL & E 10 Drill         Image: State State S                                | 100.00% | 100.0 |
| LWS270         LWS270         shd         St TF A00         LF E Marke (Frage)         K Hane         K Kene Offer         St Construction         TA         Strap Offer         Strap Offer </td <td>100.00%</td> <td>100.0</td>                                                                                                    | 100.00% | 100.0 |
| SC FE PAN DO       ST FE Innin Group       KK Hamo       KK Hamo       C FE PAN DO       C FE PAN DO <tr< td=""><td>100.00%</td><td>100.</td></tr<>                                                                                                    | 100.00% | 100.  |
| If IF Math Grapp       IK Hang       IK Hang Graph       IK Graph Graph       IK Graph       IK Graph <td>100.00%</td> <td></td>                                                                                                    | 100.00% |       |
| K Yone C C C C C C C C C C C C C C C C C C C                                                                                                    |         |       |
| KK Grap Offie<br>1-A<br>PAM KE DC II<br>volti<br>E & O Hume                                                                                                    | 100.00% |       |
| TA Constant Constant | 100.00% |       |
| FAM & El D. Chi     Image: Chi and the chi and the c                          | 100.00% | 100.0 |
| eelf: EEIONene                                                                                                    | 100.00% | 100.0 |
|                                                                                                    | 100.00% | 100.0 |
| 373.JZ                                                                                                    | 99.95%  | 99.95 |
|                                                                                                    | 81.15%  | \$1.5 |

Example view: Reports start page

# 7.1 Filter

| Statistic: Availability | • | Report: Availability: Overview | • |          |
|-------------------------|---|--------------------------------|---|----------|
| Area: Newlift           | • | Date: 20/11/23 - 19/12/23      | • | Q Search |

#### Example settings

The setting combinations for filters are limited. Example: If you set "*Lift attendant*" in the *Statistics* area, only the *Test log* report can be set.

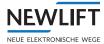

## 7.1.1 Statistics

Statistic: AWE

AWE

Availability

FST Statistic

Usage Data

Statistics menu

- ▶ Open the *Statistics* submenu.
- ► Select the area for which you want to create a report.

#### Lift attendant

- ▶ Open the *Statistics* submenu.
- Select Lift attendant.
  - The preview of the test log appears.
- ► In the Installation information area, enter the desired information for Factory number, Installation name and Site.

| Statistic: AWE              |                        | Report: Test protocol                   |                   |                                        |
|-----------------------------|------------------------|-----------------------------------------|-------------------|----------------------------------------|
| ite: Realer Aufzug          | •                      | FST: Hausaufzug                         | •                 | Time frame: 22/01/23 - 21/02/23        |
| est protocol                |                        |                                         |                   |                                        |
| AWE Test Pro                | otocol                 |                                         |                   | EXPOR                                  |
| in accordance with the 2458 | technical rules for th | ne operational safety of lift systems a | according to TRBS | 3121, TRBS 2181, VDMA 15319 and Ö-Norr |
| Installation informa        | ation                  |                                         |                   |                                        |
| Factory number              | <u></u>                |                                         |                   |                                        |
| Installation name           |                        |                                         |                   |                                        |
| instanation name            | <u>,</u>               |                                         |                   |                                        |
| Site                        | Realer Aufzug          |                                         |                   |                                        |
|                             |                        |                                         |                   |                                        |
|                             |                        |                                         |                   |                                        |
| Counter status              |                        |                                         |                   |                                        |
| (at 19/04/2022 08:00:0      | 00)                    |                                         |                   |                                        |
| Count drives:               | 315,386                |                                         |                   |                                        |
| Count operating hours:      | 65d 17h 50min          |                                         |                   |                                        |
| Door A cycles counter:      | 373,462                |                                         |                   |                                        |
| Door B cycles counter:      | 18,478                 |                                         |                   |                                        |
|                             |                        |                                         |                   |                                        |
| Evaluation                  |                        |                                         |                   |                                        |
|                             |                        |                                         |                   |                                        |
| Electronic Monitorina /     | Test                   |                                         |                   |                                        |

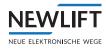

Click on the EXPORT button to create the report. A PDF is generated and stored with the current date in the Downloads folder on your computer.

Downloads □ Q ··· ↔ 20230221\_awe-report\_Hausaufzug.pdf Datei öffnen

#### **Example: Report PDF**

#### Availability

- ▶ Open the *Statistics* submenu.
- ► Select Availability.

The Availability area can be specified further in the Report submenu:

»Availability overview - List-based overview with bar graphs.

Use the link  $\square$  at the end of a line to change to the availability detail view of the respective controller.

»Availability with operating state

- »Individual availability: Total
- »Individual availability: Trend

Depending on the selected availability, the preview shows a different report.

► Use the EXPORT or PRINT buttons to save or further process your report.

#### **FST** statistics

- ▶ Open the *Statistics* submenu.
- Select FST statistics.

The FST statistics area can be specified further in the Report submenu:

»Car calls

»Landing calls

- »Drives
- »Wait times
- »Door cycles
- »System status
- »Counters

Depending on what you select, the preview shows a different report.

► Use the **EXPORT** or **PRINT** buttons to save or further process your report.

#### Operating data

- ▶ Open the *Statistics* submenu.
- ► Select Operating data.

The Operating data area can be specified further in the Report submenu.

»Error categories

- »Number of errors (ten most frequent)
- »System status: Total
- »System status: Overview
- Depending on what you select, the preview shows a different report. Depending on what you select, the preview shows a different report.
- ► Use the **EXPORT** or **PRINT** buttons to save or further process your report.

## 7.1.2 Site, area, project

NEV

NEUE ELEKTRONISCHE

Depending on the filter settings for *Statistics* and *Report*, the name of the following filters changes to *Site*, *Area* or *Project*.

- ▶ Open the *Site / Area / Project* submenu.
- ► From the tree structure, select the site or area / project that you want to view. The selection is displayed in the corresponding pane of the submenu.

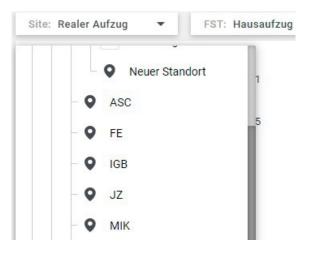

#### FST

Multiple controllers can be present at a site or in an area. A project can have multiple sites or controllers.

- ► Open the *FST* submenu.
- ► From the displayed list, select the controller that you would like to view. The name of the selected controller is displayed in the pane of the submenu.

#### **Time frame**

- ► Open the *Time frame* submenu to open the date selector. Define an exact time frame or limit the time to a predefined range.
- Confirm your selection with OK.

The selected time frame is then displayed and remains displayed until a new selection is made.

| Predefined                | U | Jser d                  | lefine   | d        |          |          |          |          |          |          |       |          |          |          |          |
|---------------------------|---|-------------------------|----------|----------|----------|----------|----------|----------|----------|----------|-------|----------|----------|----------|----------|
| Today                     |   | <                       |          | Au       | gust:    | 2021     |          | >        | <        |          | Septe | embe     | er 202   | 21       | >        |
| Yesterday                 |   |                         |          |          |          |          |          | 1        |          |          | 1     | 2        | 3        | 4        | 5        |
| Current week<br>Last week |   | 2                       | 3        | 4        | 5        | 6        | 7        | 8        | 6        | 7        | 8     | 9        | 10       | 11       | 12       |
| Current month             |   | 9<br>16                 | 10<br>17 | 11<br>18 | 12<br>19 | 13<br>20 | 14<br>21 | 15<br>22 | 13<br>20 | 14<br>21 |       | 16<br>23 | 17<br>24 | 18<br>25 | 19<br>26 |
| Last month                |   | 23                      | 24       | 25       | 26       | 27       | _        | 29       | 27       | 28       | 29    | 30       |          |          |          |
| Current year              |   | 30                      | 31       |          |          |          |          |          |          |          |       |          |          |          |          |
| Last year                 |   | Timezone: Europe/Berlin |          |          |          | CANCEL   |          | ок       |          |          |       |          |          |          |          |

Example: Current month selected

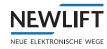

# 8 Settings

The Settings window starts with a number of additional subtabs.

ැිි Settings

Select the Settings tab.

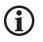

To perform certain settings, you must log in as administrator: Please contact the NEW LIFT service line if necessary!

## 8.1 Project

## 8.1.1 Project editor

- ► Select the Settings tab.
- ► Select the *Project editor* subtab.

| – Projekt     | + 🎤           |
|---------------|---------------|
| - Deutschland | + 🖍 🗎         |
| - Newlift     | + 🖍 📋         |
| Neues Gebiet  | + 🖍 🗎         |
|               | – Deutschland |

Example view: Project Editor

#### **Creating areas and sites**

► Use the **plus symbol** to add higher- or lower-level areas or sites to the tree structure. There may be multiple sites within an area.

|                        |       | <ul> <li>Projekt</li> </ul> | + /     |
|------------------------|-------|-----------------------------|---------|
| - Demo Projekt         | +     | - Deutschland               | + 🖍 🗎   |
| Deutschland<br>München |       | - Newlift                   | ×/i     |
| • Gräfelfing           | / 1   | L <del>y</del> Area         | Site    |
| - Stuttgart            | + 🧨 🗎 | – – Neues Gebie             | t 🗙 🎤 🗊 |
| Plus symbol            |       | Adding an area              |         |

The new branch is inserted at the lowest point in the selected hierarchy.

Click on the **pencil symbol** and enter a name.

The program provides support when searching for a site and opens a map view.

- Enter either a postal code and/or a street name with house number in the search field to more precisely specify the location of the installation.
- Create a name for each installation or group of installations.

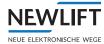

| - Demo Projekt | + 🎤         | - Demo Projekt  | + | 1 |   |
|----------------|-------------|-----------------|---|---|---|
| - Deutschland  | + 🖌 🗐       | - Deutschland   | + | 1 | Î |
| - München      | + 🖍 🗊       | - München       | + | 1 | Î |
| Gräfelfing     | <u>/</u> II | • Gräfelfing    |   | 1 | Î |
| Neuer Eintrag  | <b></b>     | • Neuer Eintrag |   | 1 | Ô |
| Edit an entry  |             | Remove an entry |   |   |   |

Edit an entry

► Use the **remove symbol** to delete an area or location.

#### 8.1.2 Controller User Assignment

- ► Select the Settings tab.
- ► Select the Controller User Assignment subtab. A list with available controllers is displayed.
- Enter a designation in the search field if you would like to filter the list.

| Settings                   |                                |                             |        |
|----------------------------|--------------------------------|-----------------------------|--------|
| Project                    | Q Search for controller        | demo@newlift.de             | •      |
| Project Editor             |                                |                             | _      |
| Controller User Assignment | Name                           | demo@newlift.de has access? | Assign |
| Controller                 | E170_FST_EthernetPAM_simuliert | $\checkmark$                | ASC    |
| Master Data Configuration  | E172_FST_LMS247_simuliert_AWE  | $\checkmark$                | ASC    |
| Alarm Configuration        | E178_Fremd_LMS247              | $\checkmark$                | ASC    |

Example view: Controller User Assignment

- ► Select a controller in the list.
- ▶ On the selected line, click on the button in the Assign column and select the site to which the controller is to be assigned.

| roject                     | Q Search for controller        | demo@newlift.de             | -      |
|----------------------------|--------------------------------|-----------------------------|--------|
| Project Editor             | ·                              |                             |        |
| Controller User Assignment | Name                           | demo@newlift.de has access? | Assign |
| ontroller                  | E170_FST_EthernetPAM_simuliert | ~                           | ASC    |
| Master Data Configuration  | E172_FST_LMS247_simuliert_AWE  | 1                           | ASC    |

#### Example view: Controller assignment

The email addresses of the authorised users are assigned using the drop-down menu and displayed in the middle column.

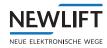

# 8.2 Controller

## 8.2.1 MasterData Configuration

- ► Select the Settings tab.
- Select the Master Data Configuration subtab.

| Settings                   |                                      |
|----------------------------|--------------------------------------|
| Project                    |                                      |
| Project Editor             | ✓ Master data                        |
| Controller User Assignment | ✓ Gateway info                       |
| Controller                 | ✓ Maintenance info                   |
| Master Data Configuration  | ✓ Maintenance data                   |
| Alarm Configuration        | <ul> <li>Maintenance data</li> </ul> |
| Tags Configuration         | ✓ Notifications                      |
| Gateway Configuration      | ✓ Availability                       |
|                            |                                      |

Example view: Master Data Configuration

#### **Editing data**

- ► Open the submenu that is to be edited.
- Select the **pencil symbol**.
- ► Select the line in which you would like to update the data.
- ► Accept the changes with the tick symbol.

| ✓ Mas | ter data        |              |                      |               |               |          |   |
|-------|-----------------|--------------|----------------------|---------------|---------------|----------|---|
| +     | Name            | Editable     | In technical details | In status tab | le Input type | $\times$ | ~ |
| =     | Controller type |              | ~                    | $\checkmark$  | Text          |          |   |
| =     | Routine call    |              |                      |               | Text          |          |   |
| =     | Lift type       | $\sim$       | $\checkmark$         | $\checkmark$  | Text          |          |   |
| =     | Lift priority   |              | $\checkmark$         | $\checkmark$  | Text          |          |   |
| =     | Neuron ID       | _ ~          | ~                    |               | Text          |          |   |
| =     | Name            | $\checkmark$ | ~                    | ~ [           | Text          |          |   |
| =     | Lift attendant  | _ <          | ~                    |               | Boolean value |          |   |
| =     | Anlagen ID      |              | $\checkmark$         |               | Number        |          |   |
| =     | Order ID        |              | $\checkmark$         |               | Number        |          |   |
| =     | Site            | $\checkmark$ | $\checkmark$         |               | Date          |          |   |
| =     | Manufacturer    | $\checkmark$ | $\checkmark$         |               | Link          |          |   |
| =     | Drive type      | $\checkmark$ | ~                    |               | Callnumber    |          |   |
| =     | Door drive      | $\checkmark$ | ~                    |               | Timestamp     |          |   |
| =     | Door type       | $\checkmark$ | ~                    |               | Text          |          |   |
|       | Converter type  | /            | 1.11                 |               | 1124400       |          |   |

Example view: Changing master data

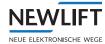

#### Expanding the detail list, deleting details

You can create master data individually or delete unneeded data from the list.

Select the **pencil symbol**.

✓ Master data

- ► Select the **plus symbol** (at the left in the column headings) to expand the list with additional details. A line is added at the end of the list.
- Select the **remove symbol** (at the right in the selected line) to remove unneeded details from the list.

#### **Submenus**

| ✓ Master uata       |              |                      |                 |               |
|---------------------|--------------|----------------------|-----------------|---------------|
| Name                | Editable     | In technical details | In status table | Input type 🧨  |
| Controller type     |              | $\checkmark$         | $\checkmark$    | Text          |
| Routine call        |              |                      |                 | Text          |
| Lift type           | $\checkmark$ | $\checkmark$         | $\checkmark$    | Text          |
| Lift priority       | $\checkmark$ | $\checkmark$         | $\checkmark$    | Text          |
| Neuron ID           | $\checkmark$ | $\checkmark$         |                 | Text          |
| Name                | $\checkmark$ | $\checkmark$         | $\checkmark$    | Text          |
| Lift attendant      | $\checkmark$ | $\checkmark$         |                 | Boolean value |
| Anlagen ID          |              | $\checkmark$         |                 | Text          |
| Order ID            |              | $\checkmark$         |                 | Text          |
| Site                | $\checkmark$ | $\checkmark$         |                 | Text          |
| Manufacturer        | $\checkmark$ | $\checkmark$         |                 | Text          |
| Drive type          | $\checkmark$ | $\checkmark$         |                 | Text          |
| Door drive          | $\checkmark$ | $\checkmark$         |                 | Text          |
| Door type           | $\checkmark$ | $\checkmark$         |                 | Text          |
| Converter type      | $\checkmark$ | $\checkmark$         |                 | Text          |
| Engine manufacturer | $\checkmark$ | $\checkmark$         |                 | Text          |
|                     |              |                      |                 |               |

#### Example: Master data submenu

| Name                 | Editable     | In technical details | In status table | Input type | 1 |
|----------------------|--------------|----------------------|-----------------|------------|---|
| Hardware             |              | $\checkmark$         | $\checkmark$    | Number     |   |
| Software version     |              | $\checkmark$         | $\checkmark$    | Text       |   |
| Release date         |              | $\checkmark$         |                 | Timestamp  |   |
| Connection interface |              | $\checkmark$         |                 | Number     |   |
| MAC adresss          |              | $\checkmark$         | $\checkmark$    | Text       |   |
| P address            |              | $\checkmark$         |                 | Text       |   |
| Wakeup number        | $\checkmark$ | $\checkmark$         |                 | Callnumber |   |

Example: Gateway info submenu

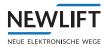

| Name                         | Editable     | In technical details      | In status table | Input type    | 1 |
|------------------------------|--------------|---------------------------|-----------------|---------------|---|
| Warrranty until              | $\checkmark$ | $\checkmark$              |                 | Date          |   |
| Next safety inspection       | $\checkmark$ | $\checkmark$              |                 | Date          |   |
| Last maintenance             | $\checkmark$ | $\checkmark$              |                 | Date          |   |
| Next maintenance             | $\checkmark$ | $\checkmark$              |                 | Date          |   |
| ample: Maintenance info      | o submenu    |                           |                 |               |   |
| ✓ Maintenance data           |              |                           |                 |               |   |
| Name                         | Editable     | In technical details      | In status table | Input type    | 1 |
| Maintenance company          | $\checkmark$ | $\checkmark$              |                 | Text          |   |
| Responsible installer        | $\checkmark$ | $\checkmark$              |                 | Text          |   |
| Telefon number               | $\checkmark$ | $\checkmark$              |                 | Text          |   |
| ample: Maintenance dat       | a submenu    |                           |                 |               |   |
| ✓ Notifications              |              |                           |                 |               |   |
| Name                         | Editable     | In technical details      | In status table | Input type    | 1 |
| Notification list            | $\checkmark$ | $\checkmark$              |                 | Text          |   |
| Notification condition       | $\checkmark$ | $\checkmark$              |                 | Text          |   |
| ample: Notifications sub     | menu         |                           |                 |               |   |
| ✓ Availability               |              |                           |                 |               |   |
| Name                         | Edita        | able In technical details | In status table | Input type    | / |
| Fast Overdue (about 15 minut | ies) 🗸       | $\checkmark$              |                 | Boolean value |   |
| ample: Availability subr     |              |                           |                 |               |   |

# 8.2.2 Alarm Configuration

- ► Select the Settings tab.
- Select the Alarm Configuration subtab.

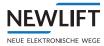

| Settings                   |                |                 |    |
|----------------------------|----------------|-----------------|----|
| Project                    |                |                 |    |
| Project Editor             | Configurations | Mass definition |    |
| Controller User Assignment | ✓ Alarm name   |                 |    |
| Controller                 |                |                 |    |
| Master Data Configuration  | +              |                 |    |
| Alarm Configuration        | große Wartung  |                 | •  |
| Tags Configuration         | kleine Wartung |                 | à  |
| Gateway Configuration      | Kienie Wartung |                 | *  |
| Profiles                   | Tausch Bremse  |                 | \$ |
| Availability Configuration | ✓ Alarm type   |                 |    |

Example view: Alarm Configuration

#### Configurations

- ► Select the Configurations subtab to define the individual alarm definitions in the submenus.
- ► Select the plus symbol to add new definitions.
- ► Select the settings symbol to edit or delete definitions.

| ✓ Alarm name                                |        |
|---------------------------------------------|--------|
| +                                           |        |
| große Wartung                               | \$     |
| kleine Wartung                              | \$     |
| Tausch Bremse                               | \$     |
| xample: Alarm name                          |        |
|                                             |        |
| ✓ Alarm type                                |        |
| <ul> <li>✓ Alarm type</li> <li>+</li> </ul> |        |
|                                             | \$     |
| +                                           | ¢      |
| +<br>Operation hours motor                  | ¢<br>¢ |
| +<br>Operation hours motor<br>Door cycles A |        |

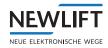

| ✓ Alarm action       |    |
|----------------------|----|
| +                    |    |
| No action            | \$ |
| Remote off           | \$ |
| xample: Alarm action |    |
| ✔ Alarm icon         |    |
| +                    |    |
| ×                    | •  |
| Ö                    | \$ |
|                      | \$ |
| ×                    | \$ |
| 63                   |    |

Example: Alarm icon

#### Mass definition

- ► Select the Mass definition subtab to define an alarm definition that is to apply to multiple controllers. See "Adding alarm definition" on page 41.
- ► Select the **0** CONTROLLERS SELECTED button to open the input window for selecting controllers.

| ASC -          |          |
|----------------|----------|
| - Projekt      |          |
| - Deutschland  |          |
| — Newlift      | Selected |
| - Neues Gebiet |          |
| Neuer Standort |          |
| O ASC          |          |
| • FE           |          |
| IGB            |          |
| ♀ JZ           |          |
| • мік          |          |
| ASC Home       |          |

Example: Selecting controllers for alarm definition

- ► Activate the checkboxes of the controllers to which you would like to assign this alarm status.
- ► Use the ACCEPT button to exit the input mask and save your settings.

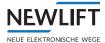

### 8.2.3 Tags Configuration

- ► Select the Settings tab.
- ► Select the Tags Configuration subtab.

| Settings                                     |                                |      |                 |
|----------------------------------------------|--------------------------------|------|-----------------|
| Project                                      | Controller                     | Site | Tags            |
| Project Editor<br>Controller User Assignment | E170_FST_EthernetPAM_simuliert | ASC  | Aufzugswärter × |
| Controller<br>Master Data Configuration      | E172_FST_LMS247_simuliert_AWE  | ASC  |                 |
| Alarm Configuration<br>Tags Configuration    | E178_Fremd_LMS247              | ASC  |                 |

Example view: Tags Configuration

#### Adding, deleting tags

You can assign any number of tags.

Any number of tags can be assigned to a controller.

Newly created tags are automatically displayed in a list and can then also be assigned to all other controllers.

- Select the controller for which you would like to assign tags.
- Assign the controller the desired tag.
- Select the exit symbol to delete a tag.

| Controller                     | Site | Tags                 |
|--------------------------------|------|----------------------|
| E170_FST_EthernetPAM_simuliert | ASC  | Sonderstatus X ABC X |
| E172_FST_LMS247_simuliert      | ASC  |                      |
| E173_FST_LMS247_simuliert      | ASC  | Sonderstatus         |
| E174_FST_GSR_simuliert         | ASC  | ABC                  |

Example: Assigning tags

#### 8.2.4 Availability profiles

On this page you can configure which system status results in which operating mode and which availability. The settings use data for state monitoring and are only valid for the controllers for which the system status is determined from the data for state monitoring and not from the event snapshots. Whether a controller uses event snapshots or the data of the state monitoring is configured in the technical settings of the controller: If the *Default Profile* is assigned there, event snapshots are used; all other profiles indicate that the data of the state monitoring is to be used. The availability for controllers with the *Default Profile*, i.e., based on the event snapshots, is configured in the settings under *Availability Configuration*.

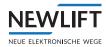

- ► Select the Settings tab.
- Select the Availability profiles subtab.

| Project                          | Availability profiles              |                          |              | Overview Profile |
|----------------------------------|------------------------------------|--------------------------|--------------|------------------|
| Project Editor                   |                                    |                          |              | Tronc.           |
| Controller User Assignment       | Project: Projekt 💌 📄 F             | rofile: All 🔻            |              |                  |
| Controller                       | Name 🛧                             | Site                     | Profile name | ASSIGNMENT       |
| Master Data Configuration        | A.S.T. Steuerung                   | Site for new Controllers | i Profile    |                  |
| Alarm Configuration              | AWE - Simulator (ASC)              | ASC                      | E Profile    |                  |
| Tags Configuration               | DatenReduktionsTest(100.77.193.43) | Site for new Controllers | = Profile    |                  |
| Availability profiles            | E170_Fremd_LMS247+ADD              | FE                       | E Default    |                  |
| Settings                         | E178-LA                            | ASC                      | Profile      |                  |
| Project Settings                 | E179                               | ASC                      | Profile      |                  |
| Email Notifications              |                                    |                          | 1000         |                  |
| Application Settings             | E179_Fremd_EthernetPAM             | ASC                      | Ξ.           |                  |
| Webhooks Configuration           | E190                               | Site for new Controllers | i Profile    |                  |
|                                  | ESC (07029A832101)                 | Site for new Controllers | E Profile    |                  |
| Configuration health calculation | ESC (07029A832101)                 | Site for new Controllers | := Profile   |                  |
| MQTT                             | ESC (A840411B172E)                 | Site for new Controllers | = Profile    |                  |
| Codes and parameter              | ESC (A840411C1B46)                 | Site for new Controllers | := Profile   |                  |
| Error and event codes            |                                    |                          | Profile      |                  |

Example view: Availability profiles

- Select the **OVERVIEW** button to open the list of existing profiles.
- Select the PROFILE button and select an existing profile from the list of existing profiles or create a new profile.

#### Creating a new profile

Select the **PROFILE** button followed by the **NEW PROFILE** button

| Availability profiles        |                                |                            |                            |
|------------------------------|--------------------------------|----------------------------|----------------------------|
| Profile: Profile 👻 S         | AVE NEW PROFILE DELETE         | Is standard profile        |                            |
| Common profile setting       | Committed Time of Availability | Availability mapping (FST) | Availability mapping (ESC) |
| Profile name                 | Profile                        |                            |                            |
| Functional means "available" |                                |                            |                            |
| Warning (in %)               | 96.5                           |                            |                            |
| Critical (in %)              | 94                             |                            |                            |
| Timezone                     | Europe 👻                       |                            |                            |
|                              | Berlin 👻                       |                            |                            |
|                              | 10:21:31 UTC+01:00             |                            |                            |

Example view: New profile

► Assign a profile name and confirm with **OK**.

#### Deleting a profile

- ► Select the **OVERVIEW** button to open the list of existing profiles.
- Select the profile that is to be deleted and select the **PROFILE** button.
- Confirm with the **DELETE** button.

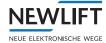

#### Common profile setting

- ► Select the Common profile setting submenu.
  - Under Profile name, the name of the profile last selected from the list of available profiles appears.

| Common profile se               | tting Committed Time of A |
|---------------------------------|---------------------------|
| Profile name                    | Standard CM               |
| Functional means<br>"available" |                           |
| Warning (in %)                  | 96,5                      |
| Critical (in %)                 | 94                        |
| Timezone                        | Europe -                  |
|                                 | Berlin -                  |
|                                 | 10:48:00 UTC+02:00        |

Example view: Common profile setting

- Select the Common profile setting submenu. Under Profile name, the name of the profile last selected from the list of available profiles appears.
- Set the slide control to blue (active) to make the profile available for state monitoring.
- ► Use the arrow symbols to change the desired percentage value for the Warning in (%) and Critical in (%) availabilities.
- ► In the *Timezone* area, click on each of the grey triangles and select continent and timezone and apply your settings with the **SAVE** button.
- Confirm your selection with the **SAVE** button.

#### Committed time of availability

Select the Committed time of availability submenu. The displayed settings refer to the profile last selected from the list of available profiles.

| Common profile setting |              | Committed Time of Availability |
|------------------------|--------------|--------------------------------|
| Active                 | $\checkmark$ |                                |
| Begin                  | 8            |                                |
| End                    | 18           |                                |

#### Example view: Committed time of availability

- ▶ In the Active area, click on the rectangle/tick to activate/deactivate the availability time.
- ► In the *Start* and *End* areas, select each of the existing time entries by double clicking and use the input keyboard to change the value.

### Availability mapping (FST / ESC)

Select the Availability mapping submenu. The displayed settings refer to the profile last selected from the list of available profiles.

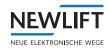

| Common profile setting | Committed Time of Availability | Availab | ility mapping (FST) | Availability mapping (ESC) |
|------------------------|--------------------------------|---------|---------------------|----------------------------|
| Operating Modes        | Normal                         | Service | Functional          | Fault                      |
| Normal                 | ۲                              | 0       | 0                   | 0                          |
| System stop            | 0                              | ۲       | 0                   | 0                          |
| Emergency stop         | 0                              | 0       | 0                   | ۲                          |
| Inspection             | 0                              | ۲       | 0                   | 0                          |
| Auxiliary              | 0                              | ۲       | 0                   | 0                          |
| Failure-DRM            | 0                              | 0       | 0                   | ۲                          |
| Fire recall            | 0                              | 0       | ۲                   | 0                          |
| Firemen                | 0                              | 0       | ۲                   | 0                          |
| Overload               | ۲                              | 0       | 0                   | 0                          |

Example views: Availability mapping

Select the system states that are to be available and confirm your selection with the **SAVE** button.

### 8.3 Settings

### 8.3.1 Project settings

- ► Select the *Settings* tab.
- Select the Project settings subtab.

| Settings                   |                                         |                          |
|----------------------------|-----------------------------------------|--------------------------|
| Project                    |                                         |                          |
| Project Editor             | Project Settings                        |                          |
| Controller User Assignment | Opacity Building Outline                | 23 (in %)                |
| Controller                 | Show legacy reports                     |                          |
| Master Data Configuration  | Mark connection state of controllers as |                          |
| Alarm Configuration        | overdue after 15 minutes without a      |                          |
| Tags Configuration         | connection (instead of 73 hours)        | <u></u>                  |
| Availability profiles      | Logo for reports and emails             | NEW LIFT CHANGE STANDARD |
| Settings                   | Show logo on AWE test protocol          |                          |
| Project Settings           | SAVE DISCARD CHANGES                    |                          |
| Email Notifications        |                                         |                          |
| Application Settings       |                                         |                          |

Example view: Project Settings

- ▶ Use the arrow symbols ^ Y to change the desired percentage value for *Opacity Building Outline*.
- ► In the *Hide Page* "*Reports*" and *Fast Overdue* (About 15 Minutes) areas, click on the rectangle/tick to activate/deactivate the feature.
- ► Apply your settings with the **SAVE** button.

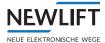

### 8.3.2 E-mail notifications

#### Default settings - valid for all users

- ► Select the Settings tab.
- ► Select the *E*-mail notifications subtab.

| Settings                                        |                                                                        |                            |                                          |
|-------------------------------------------------|------------------------------------------------------------------------|----------------------------|------------------------------------------|
| Project                                         |                                                                        |                            |                                          |
| Project Editor                                  | Email notifications for controllers                                    |                            |                                          |
| Controller User Assignment                      | The project settings are valid for all users by default. User-specific | settings can be made by an | administrator within column "Email       |
| Controller                                      | notifications" in<br>User Administration .                             |                            |                                          |
| Master Data Configuration                       |                                                                        |                            |                                          |
| Alarm Configuration                             |                                                                        |                            |                                          |
| Tags Configuration                              | Standard Settings                                                      |                            |                                          |
| Profiles                                        | The "active" setting defines if an Email of this notification category |                            | nes which notification categories can be |
| Availability profiles                           | should be received.                                                    | customized by the user.    |                                          |
| Settings                                        |                                                                        | Activate all               | Enable all                               |
| Project Settings                                |                                                                        | Deactivate all             | Disable all                              |
| Email Notifications                             |                                                                        |                            |                                          |
| Application Settings                            | <ul> <li>Installation fault / stopped</li> </ul>                       |                            |                                          |
| Webhooks Configuration                          | ✓ Fire                                                                 |                            |                                          |
| Configuration health calculation                | ✓ Awe error                                                            |                            | -                                        |
| Event- and Error codes<br>Error and event codes | ✓ Awe warning                                                          |                            |                                          |
|                                                 | ✓ Awe IO port                                                          |                            |                                          |
|                                                 | ✓ Service active                                                       |                            |                                          |
|                                                 | ➤ Condition Monitoring warning threshold exceeded                      |                            |                                          |
|                                                 | <ul> <li>Condition Monitoring critical threshold exceeded</li> </ul>   |                            |                                          |
|                                                 | <ul> <li>Availability below warning threshold</li> </ul>               |                            |                                          |
|                                                 | ✓ Availability below critical threshold                                |                            |                                          |

Example view: E-mail notifications, default settings

► In the Activate column, set the slide control to *blue (active)* if you want to receive notifications for this category.

Using the arrow symbols  $\checkmark$  , you can show/hide a brief description of the type and scope of the notification in the case of a critical error.

 In the Enable column (admin rights required!), you can set whether your users are able to decide themselves whether or not they want to receive notifications regarding these points.
 Set the slide control to blue (active) if you want to allow your users to decide for themselves whether to receive notifications for this category.

#### User settings

Provided that you have admin rights, in the *User administration* submenu you can determine which e-mails each individual user is to receive (notification category activated) and whether this user is able to activate or deactivate notifications themself (notification category enabled).

See "9.2 User administration" on page 85.

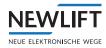

### 8.3.3 Application settings

- ► Select the Settings tab.
- ► Select the Application settings subtab.

| Settings                   |                                              |                              |                    |
|----------------------------|----------------------------------------------|------------------------------|--------------------|
| Project                    |                                              |                              |                    |
| Project Editor             | FST                                          |                              |                    |
| Controller User Assignment | FST Teinet Port                              | 23                           |                    |
| Controller                 | 151 Temet Fort                               | 23                           |                    |
| Master Data Configuration  |                                              |                              |                    |
| Alarm Configuration        | Server                                       |                              |                    |
| Tags Configuration         | 561761                                       |                              |                    |
| Profiles                   | Server Port for incoming FST connections     | 8001                         |                    |
| Availability Configuration | Logintervall for activitynotice in database  | 60                           |                    |
| Availability profiles      | Consistency check availability statistics    | Consistency check ava        | ilability          |
| Settings                   |                                              | statistics                   |                    |
|                            | Log level for log file                       | INFO                         |                    |
| Project Settings           | Hostname of application                      | https://staging.elevision.de |                    |
| Application Settings       | Restriction of file size for upload (in mega | 20                           |                    |
| Evnet- and Error codes     | byte)                                        |                              |                    |
|                            | AI microservice address                      | http://localhost:8010        | HEALTH             |
| Eventclasses and -types    | Collect transmitted data volume for          | Collect transmitted dat      | CHECK<br>ta volume |
| Error and event codes      | controllers                                  | for controllers              |                    |

Example view: Application settings

| Application settings – examples                            |                          |        |
|------------------------------------------------------------|--------------------------|--------|
|                                                            |                          | Server |
| Server                                                     |                          |        |
| Server Port for incoming FST<br>connections                | 8001                     |        |
| Hostname of application                                    | https://staging.elevisio |        |
| Restriction of file size for upload (in<br>mega byte)      | 20                       |        |
| Maximum file size for upload of<br>wordlist (in mega byte) | 20                       |        |
| Collect data usage for controllers                         |                          |        |
|                                                            |                          |        |
|                                                            |                          |        |

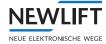

| Farail                                                                                                    |                                  |     | Email               |
|----------------------------------------------------------------------------------------------------|----------------------------------|-----|---------------------|
| Email                                                                                                    |                                  |     |                     |
| Server (with port) for sending mail                                                                                                    | localhost:25                     |     |                     |
| Username for sending mail                                                                                                    | elevision@newlift.de             | -21 |                     |
| Password for sending mail                                                                                                    | <u>.</u>                         |     |                     |
| Sender address for sending mail                                                                                                    | elevision@newlift.de             |     |                     |
| Connection security                                                                                                    | None                             | -   |                     |
|                                                                                                    |                                  |     | Client              |
| Client                                                                                                    |                                  |     |                     |
| Message for call without required                                                                                                    | <u>√</u>                         |     |                     |
| 10 le                                                                                                    |                                  |     |                     |
|                                                                                                    |                                  |     |                     |
|                                                                                                    |                                  |     | FST Sei             |
| FST Server                                                                                                    |                                  |     | FST Se              |
| FST Server                                                                                                    | ng 100                           |     | FST Se              |
| Log FST messages when processi<br>takes too long (in milliseconds)                                                                                                    |                                  |     | FST Se              |
| Log FST messages when processi                                                                                                    |                                  |     | FST Se              |
| Log FST messages when processi<br>takes too long (in milliseconds)                                                                                                    |                                  |     | Localis             |
| Log FST messages when processi<br>takes too long (in milliseconds)<br>HTTP Session Timeout (-1: never)                                                                                        |                                  |     | Localis             |
| Log FST messages when processi<br>takes too long (in milliseconds)<br>HTTP Session Timeout (-1: never)<br>Localisation server                                                                 |                                  |     | Localis             |
| Log FST messages when processi<br>takes too long (in milliseconds)<br>HTTP Session Timeout (-1: never)<br>Localisation server                                                                 | -1                               | 20  | FST Ser             |
| Log FST messages when processi<br>takes too long (in milliseconds)<br>HTTP Session Timeout (-1: never)<br>Localisation server<br>URL of localisation server<br>API Key of localisation server | <u>-1</u><br>https://www.mapques | 20  | Localis<br>tion set |
| Log FST messages when processi<br>takes too long (in milliseconds)<br>HTTP Session Timeout (-1: never)                                                                                        | <u>-1</u><br>https://www.mapques | f   | Localis<br>tion ser |

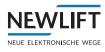

| Application settings – examples |                        |          |
|---------------------------------|------------------------|----------|
|                                 |                        | Safety   |
|                                 |                        |          |
| Security                        |                        |          |
|                                 |                        |          |
| Content security report only    |                        |          |
|                                 |                        |          |
|                                 |                        | Playback |
|                                 |                        | Риураск  |
| Playback                        |                        |          |
|                                 |                        |          |
| Path to playback.exe            | /opt/playbackLinux.out |          |
| 54 D                            |                        |          |
|                                 |                        |          |

#### Changing the logo

Select the CHANGE button.

Logo

| NEW LI | FT    |
|--------|-------|
| CHANGE | APPLY |

Changing the logo

- ► Navigate to the desired file and click on **APPLY**.
- ► The new logo appears in the menu bar.

| System M  | laintenance | Syste<br>main<br>nance |
|-----------|-------------|------------------------|
| Time:     | -19         |                        |
| Duration: | 10          |                        |
| SHOW      | REMOVE      |                        |
|           |             |                        |
|           |             |                        |

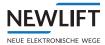

### 8.3.4 Webhooks configuration

Webbooks enable the server software to announce that a certain event has occurred and to trigger a reaction to the event. If an application announces the occurrence of an event by means of a webbook, other applications interested in the event do not need to poll the system to become aware of the event. This reduces the volume of messages between the applications.

| Settings                                     |                                                                       |                                    |                |              |
|----------------------------------------------|-----------------------------------------------------------------------|------------------------------------|----------------|--------------|
| Project                                      | Create webhook                                                        | Active webhooks                    |                |              |
| Project Editor<br>Controller User Assignment | Webhook Url                                                           | Webhook Url                        | Subscriptions  | Secret token |
| Controller<br>Master Data Configuration      | Secret token(optional)                                                | Incluin data was that a production | No data preser | it           |
| Alarm Configuration                          | Subscriptions DOOR_CONDITION_CRE<br>Condition monitoring data for     |                                    |                |              |
| Tags Configuration<br>Profiles               | door controller received                                              |                                    |                |              |
| Availability profiles<br>Settings            | Statistics for counter-based<br>data received<br>TIME_STATISTICS_CREA |                                    |                |              |
| Project Settings                             | Statistics for time-based data<br>received                            |                                    |                |              |
| Email Notifications<br>Application Settings  |                                                                       |                                    |                |              |
| Webhooks Configuration                       | CREATE WEBHOOK                                                        |                                    |                |              |
| Configuration health calculation             |                                                                       |                                    |                |              |

Example view: Generating webhook

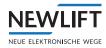

## 8.3.5 Health calculation configuration

| Project                          |                                                                     | Project: Projekt 👻 🗠 -             |
|----------------------------------|---------------------------------------------------------------------|------------------------------------|
| Project Editor                   | Configuration health calculation                                    |                                    |
| Controller User Assignment       | Evaluation period: 7 (in days)                                      | Recalculate historic health values |
| Controller                       | Weight error class (Io 0.5                                          |                                    |
| Master Data Configuration        | Weight error class (m., 1                                           |                                    |
| Alarm Configuration              | Weight error class (hi 3                                            |                                    |
| Tags Configuration               | Weight error class (cri 8                                           |                                    |
| Profiles                         | Accelerator factor: <u>1.25</u>                                     |                                    |
| Availability profiles            | Time filter 1 - errors: 15 (within x seconds)                       |                                    |
| Settings                         | Time filter 1 (reductio 0.75<br>Time filter 2 - Ignored 5 (within x |                                    |
| Project Settings                 | minutes)                                                            |                                    |
| Email Notifications              | Weight Cm Door: <u>1</u><br>Weight Cm Drive: 1                      |                                    |
| Application Settings             | Weight Cm Temperatu 1                                               |                                    |
| Webhooks Configuration           | Minimum value (inste 0.05                                           |                                    |
| Configuration health calculation |                                                                     |                                    |

Example view: Health calculation configuration

### 8.4 Codes and Parameter

### 8.4.1 Error and event codes

- ► Select the Settings tab.
- Select the Error and event codes subtab. The displayed list can only be viewed and cannot be edited.

| instellungen                       |      |           |                                            |        |          |            |
|------------------------------------|------|-----------|--------------------------------------------|--------|----------|------------|
| Projekt                            |      |           |                                            |        |          |            |
| Projekteditor                      | Code | Kategorie | Fehlertext                                 | Туре   | FST Code | Blockierer |
| Zuweisung Steuerung zu<br>Benutzer | 101  | Tür       | Türe öffnet nicht                          | Fehler | 11       |            |
| Steuerung                          | 102  | Tür       | Türe schließt nicht                        | Fehler | 12       |            |
| Konfiguration der Stammdaten       | 103  | Tür       | maximale Türverriegleungsversuche erreicht | Fehler | 13       |            |
| Konfiguration der Alarme           | 104  | Tür       | kritischer Türfehler                       | Fehler | 24       | Ja         |
| Konfiguration der Tags             |      |           |                                            |        |          |            |
| Profile                            | 105  | Tür       | Zeitüberschreitung Riegelwartezeit         | Fehler | 35       |            |
| Konfiguration der Verfügbarkeit    | 106  | Tür       | Sicherheitslichtgitter unterbrochen        | Fehler | 39       |            |
| Verfügbarkeits-Profile             | 107  | Tür       | Sicherheitslichtgitterfehler               | Fehler | 40       |            |
| Einstellungen                      |      |           |                                            |        |          |            |
| Projekteinstellungen               | 108  | Tür       | Türkontaktfehler (Schnellstart)            | Fehler | 50       |            |
| Anwendungseinstellungen            | 109  | Tür       | Lichtschrankenfehler                       | Fehler | 76       |            |
| Ereignis- und Fehlercodes          | 110  | Tür       | Glastüre klemmt                            | Fehler | 78       |            |
| Eventklassen und -typen            |      |           |                                            |        |          |            |
| Fehler- und Ereigniscodes          | 111  | Tür       | Lichtschrankenfehler                       | Fehler | 80       | Ja         |
|                                    | 112  | Tur       | Türzustand nicht gültig                    | Fehler | 83       |            |
|                                    | 201  | Antrieb   | Antrieb fährt nicht an                     | Febler | 14       | Ja         |

#### 8.4.2 Example view: Error and event codes

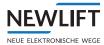

### 8.4.3 Lift and escalator parameter

- ► Select the Settings tab.
- Select the Lift and escalatro parameter

subtab. The displayed list can only be viewed and cannot be edited.

| Project                                     |                  |         |               |                 |              |              |             |
|---------------------------------------------|------------------|---------|---------------|-----------------|--------------|--------------|-------------|
| Project Editor                              | Q Search         |         |               |                 |              |              |             |
| Controller User Assignment                  | Name             | Туре    | Level 🍸       | Groups <b>Y</b> | Derived from | Never delete | Description |
| Controller<br>Master Data Configuration     | ACCESS_DOOR_OP   | IN FLAG | DETAILED      | ESCALATOR       |              |              |             |
| Alarm Configuration                         | AKM_OK           | FLAG    | DETAILED_WITH | _AWE AWE        |              | 10           |             |
| Tags Configuration<br>Availability profiles | ASM_OK           | FLAG    | DETAILED_WITH | _AWE AWE        |              | 2            |             |
| Settings                                    | ASV_VALID        | FLAG    | DETAILED      | STATUS_EXTENDED |              | 11           |             |
| Project Settings                            | AT40_DISPLAY_COD | E_ÆNUM  | DETAILED      | STATUS_EXTENDED |              |              |             |
| Application Settings                        | AT40_DISPLAY_COD | E_ENUM  | DETAILED      | STATUS_EXTENDED |              | 100          |             |
| Webhooks Configuration                      | AT40_DISPLAY_COD | E_ENUM  | DETAILED      | STATUS_EXTENDED |              |              |             |
| Configuration health calculation            | AWE_FLOOR        | INT     | DETAILED_WITH | _AWE AWE        |              |              |             |
| Codes and parameter                         | AWE_LEVEL        | FLAG    | DETAILED_WITH | _AWE AWE        |              | 11           |             |
| Error and event codes                       | AWE_OK           | FLAG    | DETAILED_WITH | _AWE AWE        |              |              |             |

Example view: Lift and escalator parameter

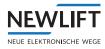

# 9 Administration (3-dots menu)

The Administration area starts with a selection menu.

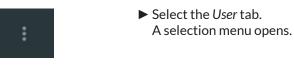

Controller Overview

User Administration

System Log

Playback

Commission

Administration menu

### 9.1 Controller overview

**(i)** 

To make settings in the controller administration, you need to log in as administrator: If required, please contact the NEW LIFT service line!

- ► Select the Administration (3-dots menu) tab.
- ► Select the Controller overview submenu.
  - A list of all controllers administered by the program is displayed.
- Using the checkbox at the left of the list, you can activate the controllers for which you want to perform a mass update or other actions.
- ► Using the checkbox at the right of the list, you can enable/disable the monitoring of individual controllers.

| IEW I        | LIFT | ==                             |      |              |       |             |          |            |       |                        |                              |       |       | S        | Ping                         |              |
|--------------|------|--------------------------------|------|--------------|-------|-------------|----------|------------|-------|------------------------|------------------------------|-------|-------|----------|------------------------------|--------------|
| <b>२</b> Sea | arch |                                |      |              |       |             |          |            |       |                        |                              | [     | MASSI | IPDATE   | Trace<br>Telnet<br>Open PAIV | I UI         |
| ~            |      | Name                           | ld ↓ | Neuron ID    | FST   | Туре        | Gateways | Status     | Floor | Last contact           | IP Address                   | Count | Info  | Version  | Delete Co                    | ntroller     |
|              |      | FST<br>(070273F89001)          | 2077 | 070273F89001 | FST_B | FST         | EPAM2    | $\odot$    |       | 21/02/2023<br>12:53:13 | 79.226.0.253                 | 0     | 0     | <u>.</u> | Move to c                    | llent        |
|              |      | ESC<br>(A840411C5D0A)          | 2071 | A840411C5D04 | FST_A | MICONIC_F4  | EPAM2    | $\bigcirc$ |       | 25/01/2023<br>10:42:30 | 185.57.216.115               | 0     | 0     | 2        |                              | t connection |
|              |      | ESC<br>(A840412096EE)          | 2066 | A840412096EE | FST_A | GENERIC_ESC | EPAM2    | $\bigcirc$ |       | 28/11/2022<br>11:22:29 | 80.147.75.152                | 0     | 0     |          | Reboot Co                    | ontroller    |
|              |      | ESC<br>(A840411B172E)          | 2064 | A840411B172E | FST_A | GENERIC_ESC | EPAM2    | 0          |       | 23/11/2022<br>10:30:38 | 185.57.216.121               | 0     | 0     |          |                              |              |
|              |      | FST<br>(070000B21101)          | 2060 | 070000B21101 | FST_A | FST         | EPAM2    | $\bigcirc$ |       | 31/10/2022<br>13:43:47 | 80.147.75.152                | 0     | 0     | ÷        |                              | \$           |
|              | П    | GATEWAY<br>(A840411B16D6)      | 2059 | A840411B16D6 | FST_A | AUTO        | EPAM2    | $\bigcirc$ |       | 31/10/2022<br>13:42:35 | 80.147.75 <mark>.1</mark> 52 | 0     | 0     | 8        |                              | \$           |
| - 244        |      | ESC_GROUP<br>(A840411C5E76)    | 2057 | A840411C5E76 | FST_A | ESC_GROUP   | EPAM2    | $\odot$    |       | 08/11/2022<br>14:59:33 | 79.249.132.45                | 1     | 0     | ÷        |                              | \$           |
| <i>→</i>     |      | ESC<br>(07029A832101)          | 2062 | 07029A832101 | FST_A | GENERIC_ESC |          | $\bigcirc$ |       | 08/11/2022<br>14:59:33 |                              | 0     | 0     | ×        |                              | \$           |
|              |      | PAM.E4 IO Ctrl<br>New Schalter | 2053 | 0702A8437401 | FST_A | FOREIGN     | EPAM2    | $\bigcirc$ |       | 12/12/2022<br>13:52:47 | 80.147.75.152                | 0     | 0     | 5        |                              | \$           |

Example: Controller overview

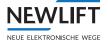

- ► Select the *gear symbol* on the right edge of the list to show further controller administration options:
  - » Wake up gateway
  - »Ping
  - »Trace
  - »Telnet
  - »Open PAM UI
  - »Delete controller
  - »Assign to client
  - »Disconnect connection
  - »Restart controller
  - »Update controller data
  - »IP geolocalisation
  - »Controller replacement
  - »Set counts
  - »Activate monitoring

Use the scroll bar on the right edge of the screen to display all options.

### 9.2 User administration

1

To make settings in the user administration, you need to log in as administrator: If required, please contact the NEW LIFT service line!

- ► Select the Administration (3-dots menu) tab.
- ► Select the User administration

submenu. The displayed list can only be viewed and cannot be edited.

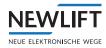

### 9.3 System log

The system log lists all events in the system in chronological order.

- ▶ Use the Time frame, Level and Controllers filters to narrow down the list of events.
- Select the *gear symbol* to show options for log entry administration:
  - »Download log file
  - »Dump status cache
  - »Reload status cache
  - »Reload availability cache
  - »Recalculate historical health values.

| Date 🗸                 | Log Level | Action Y          | Log Description                                                            | Dump status cache                                  | Controller ID | Exception |
|------------------------|-----------|-------------------|----------------------------------------------------------------------------|----------------------------------------------------|---------------|-----------|
| 21/02/2023<br>10:38:57 | WARNING   | SERVICE_EXECUTION | Execution of '/rest/api/aweReport/true' took 4622 milliseconds             | Refresh status cache<br>Refresh availability cache |               |           |
| 21/02/2023<br>10:38:47 | WARNING   | SERVICE_EXECUTION | Execution of '/rest/api/aweReport/true' took 6570 milliseconds             | Recalculate historic health values                 |               |           |
| 21/02/2023<br>10:38:47 | WARNING   | SERVICE_EXECUTION | Execution of '/rest/api/aweReport/true' took 14653 milliseconds            |                                                    |               |           |
| 21/02/2023<br>10:38:47 | WARNING   | SERVICE_EXECUTION | Execution of '/rest/api/aweReport/true' took 11834 milliseconds            |                                                    |               |           |
| 21/02/2023<br>10:38:47 | WARNING   | SERVICE_EXECUTION | Execution of '/rest/api/aweReport/true' took 4844 milliseconds             |                                                    |               |           |
| 21/02/2023<br>09:43:07 | WARNING   | SERVICE_EXECUTION | Execution of '/rest/api/user/saveLanguageSettings' took 1522 m             | illiseconds                                        |               |           |
| 21/02/2023<br>09:40:52 | WARNING   | SERVICE_EXECUTION | Execution of '/rest/api/user/saveLanguageSettings' took 1028 m             | illiseconds                                        |               |           |
| 21/02/2023<br>09:32:06 | WARNING   | SERVICE_EXECUTION | Execution of '/rest/api/aweReport/1986/20230122T000000Euro<br>milliseconds | pe-Berlin_20230222T000000Europe-Berlin' took 110   | 00            |           |

Example: System log list

### 9.4 Playback

#### Opening recording file

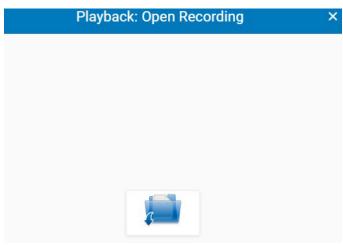

Window: Playback: Open recording

- Click on the folder and navigate to the recording file.
- ► Open the file by double-clicking or drag and drop it into the preview window.

#### **Evaluating recording files**

How to edit and evaluate recording files is described later.

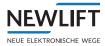

# 9.5 Installation

| Gateway Commission                                                                                                    |         |
|----------------------------------------------------------------------------------------------------|---------|
| This wizard guides you through the steps required to start up a device.<br>Please enter the serial number and the activation code. |         |
| Serial number                                                                                                    |         |
| Activation code                                                                                                    |         |
|                                                                                                    |         |
|                                                                                                    | CONFIRM |
| Window: Gateway Installation                                                                                                    |         |

#### Installing gateway

- ► Select the Administration (3-dots menu) tab.
- ► Select the *Installation* submenu.
- Enter the serial number and activation code of your gateway device in the Gateway installation window.

The serial number and activation code are on the sticker attached to your device.

| PAM.GSR                                            |                                                     |
|----------------------------------------------------|-----------------------------------------------------|
| Serial No. : 00000007<br>Device ID. : A840411B172F |                                                     |
| Activationcode: 9c6Ba3                             | 1996 - A. R. S. S. S. S. S. S. S. S. S. S. S. S. S. |
| ACCIVALIONCOUE. SCOBAS                             | - 10 <del>77</del> 75                               |
|                                                    |                                                     |
| 142 1/9 2 201                                      | NEW LIF                                             |

Example: Sticker

### 9.6 About Elevision

- Select the Administration (3-dots menu) tab.
- ► Select the *Elevision* submenu to view information about versions, licences and releases.

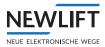

| Version i                                                                                 | information                                                                                                    | () | Change log                                                                                                    |                      | Features                                                    |                  |
|-------------------------------------------------------------------------------------------|----------------------------------------------------------------------------------------------------|----|----------------------------------------------------------------------------------------------------|----------------------|-------------------------------------------------------------|------------------|
|                                                                                           | 1.0.56-SNAPSHOT<br>r57965-(master-#6fc89cc9<br>5-2023 NEW LIFT Neue Elektron                                                      |    | Release 1.0.55-1  • [Fix] Revert akka library for previous version 1                                                                                                    | 0                    | When changing a feature, a r<br>necessary.<br>DASHBOARD_NEW | eload o<br>enabl |
| Wege Steuerun<br>Powered by Op                                                            | 8                                                                                                    |    | prevent error with missing class                                                                                                    |                      | EMAIL_NOTIFICATION                                          | enabl            |
| the Marked Constraint of Marked WT                                                        | 90 ( 1.0. 1999) ( 1970)                                                                                                    |    | Release 1.0.55                                                                                                    |                      | PASSWORD_RULES_UI                                           | enable           |
| License:<br>Signature:<br>Expiry date:<br>Customer:<br>Comment:<br>Create date:<br>RELOAD | information<br>License valid<br>Signature correct<br>05/05/2294 16:13:16<br>Newlift Test<br>A test license<br>20/07/2020 16:13:16 | P  | <ul> <li>[Feature] Regard new installations (controller<br/>as inactive. Hide inactive controllers until activa</li> <li>[Feature] Support escalator type Miconic F4</li> <li>[Feature] Resolve error and warning codes fo<br/>escalator type Miconic F4 to Miconic specific<br/>coding</li> <li>[Feature] Extend event log for Schindler Mico<br/>F4 errors and events. #4823</li> <li>[Feature] Check a users access to a controlle<br/>for real time date in the live details view</li> <li>[Feature] Log the number of connected<br/>controllers to Prometheus DB</li> <li>[Feature] Enforce password change on the ne<br/>login, when it was changed by an administrator</li> </ul> | ted<br>r<br>nic<br>r |                                                             |                  |

Example window: About Elevision 4.0

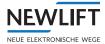

# 10 User settings

In this menu, users can make their own settings. User rights and setting options may be restricted by specifications made by the administrator.

The User settings window starts with the subtab last selected. The displayed user name varies.

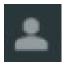

► Select the User tab.

### 10.1 Profile

- ► Select the User tab.
- ► Select the *Profile* subtab.

### 10.2 Settings

- ► Select the User tab.
- ► Select the *Settings* subtab.

#### Setting the timezone

- ▶ In the Settings area, click on the Timezone selection menu.
- ► Select the appropriate timezone.
- Select the **APPLY** button to save your setting.

#### Settings

| Language                           | en - English | • |
|------------------------------------|--------------|---|
| Timezone                           | Europe       | - |
|                                    | Africa       |   |
|                                    | America      |   |
|                                    | Asia         |   |
| Map Tiles                          | Atlantic     |   |
| Receive incident mails             | Australia    |   |
| Show events by default (event log) | Europe       |   |
|                                    | Indian       |   |
| APPLY                              | Pacific      |   |

Example view: Setting the timezone

#### Selecting map tiles

- ▶ In the Settings area, click on the Map Tiles selection menu.
- ► Select the desired map style.
- ► Select the **APPLY** button to save your setting.

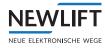

| Map Tiles                          | Open Street Map 👻                                                                 |  |  |
|------------------------------------|-----------------------------------------------------------------------------------|--|--|
| Receive incident mails             | Open Street Map                                                                   |  |  |
| Show events by default (event log) | MemoMaps ÖPNV Streckennetz                                                        |  |  |
| APPLY                              | Thunder Forest Public Transport<br>Cloud Made<br>Open Street Map, Black And White |  |  |
| Profile<br>Display Name            | Open Street Map DE<br>Open Cycle Map<br>Thunder Forest                            |  |  |
| Password                           | Open Map Surfer                                                                   |  |  |
| SAVE                               | Stamen<br>Esri                                                                    |  |  |
|                                    | Acetate                                                                           |  |  |
|                                    | OpenRailwayMap                                                                    |  |  |

Example view: Setting the map style

#### Changing the display name

- ▶ In the *Profile* area, you can enter a user name of your choosing in the *Display name* field.
- ► Select the SAVE button to save your setting.

| Display Name | User     |  |
|--------------|----------|--|
| Password     | PASSWORD |  |
| SAVE         |          |  |

#### Changing the password

- ▶ In the *Profile* area, select the **PASSWORD** button.
- ▶ Enter the new password and confirm your entry in the second field.
- Select the **SAVE** button to save your setting.

| New password for user "Doris" |            |
|-------------------------------|------------|
| Password                      | <b>p</b> 💿 |
| Password                      |            |

### 10.3 Access tokens

- ► Select the User tab.
- Select the Access tokens subtab.

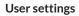

### 10.4 E-mail notifications

NEW

NEUE ELEKTRONISCHE WEGE

In the user area under E-Mail notifications, you as a user can switch on/off e-mails from admin that have been activated and enabled for you. You can decide which e-mails are relevant to you.

- ► Select the User tab.
- ► Select the *E*-mail notifications subtab.

| Pro    | file Settings            | Tokens                | Email Notifications                     |
|--------|--------------------------|-----------------------|-----------------------------------------|
| Email  | Notifications            |                       |                                         |
| The "a | ctive" setting defines i | f an Email of this no | tification category should be received. |
|        |                          |                       | Activate all<br>Deactivate all          |
| ~      | Installation fault / st  | opped                 | -                                       |
| ~      | Fire                     |                       |                                         |
| ~      | Awe error                |                       |                                         |
| ~      | Awe warning              |                       |                                         |
| ~      | Awe IO port              |                       |                                         |
| ~      | Service active           |                       | exceeded O                              |
| ~      | Condition Monitoring     | warning threshold e   | exceeded                                |
| ~      | Condition Monitoring     | critical threshold e  |                                         |
| ~      | Availability below wa    | rning threshold       |                                         |
| ~      | Availability below crit  | tical threshold       | (m)                                     |
|        |                          |                       |                                         |

Example view: Setting e-mail notifications

# 11 Language

You can switch the screen display from German to English and vice versa at any time. The program starts in the language set last. The screen language is indicated by the country flag symbol.

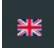

Click on the country flag symbol.

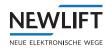

# Index

# Α

Abmelden 8 Alarm-Aktion 70 ALARM-DEFINITION 40 Alarme 40 Alarm-Icon 70 Alarm-Name 69 Alarm-Typ 69 Anlagenstatus 26 Anmelden 8 Anzeigenname 91

# В

Baumstruktur 64 Benachrichtigungen 68 Benutzername 90 Benuzternamen 91 Betriebsstunden 34

# С

Campus-Ansicht 51 Client 80

# D

Dashboard 10, 13 Datumsfilter 30 Detailansichten 53 Details 27 Diverse 34 Drei-Punkte-Symbol 39 Drucken 39

# Ε

| Einstellungen 10, 60 |
|----------------------|
| Ereigniscodes 84     |
| Ereignis-Log 29      |
| Eventklassen 83      |

# F

Fahrtenzähler 34 Fehlercodes 83 Filter 24 FST 79 FST Server 80

# G

Gateway 30 Gatewayinfo 67 Grundrisse 55 Grundrisse hochladen 52

# Η

Hakensymbol 39

Hierarchie 63, 64, 66

# К

Kartenansicht 24

Kartenstil 90

Keypad 38

Kopierung 33, 34, 36

# L

Lagepläne 55 Links 12 Listenansicht 23 Live 10 Logbuch 39 Login 8

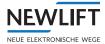

#### Logo 81

Logout 8

Lokalisierungserver 81, 82

# Μ

Map Tiles 90

Menü 10

# 0

Oberfläche 9

# Ρ

Passwort 91

PIN 26

Profil 91

# R

Register 10 Reports 10 Rubriken 13

# S

 Schachtansicht 51

 Schaltflächen 11

 Server 79

 Sicherheit 81

 SMS Wakeup 81

 Sprache 93

 Stammdaten 41, 66

 Standort 50, 56

 Standorte 64

 Statistiken 10

 Status 13, 14, 15, 16, 17, 18, 19, 22, 26, 27, 29, 43, 46

 Symbole 12

Systemwartungszeit 82

# Т

Tags 71 Technische Details 41 Ticket 39 Ticketsystem 39

U

Übersichten 53 Untermenü 28 Unterregister 28

# V

Verfügbarkeit 68 Verlinkungen 53

# W

Wartungsdaten 42, 68 Wartungsinfo 42, 68

# Ζ

Zählerstände 34 Zeitrahmen 57, 63 Zeitzone 90

#### NOTES

+ + + ++ + + + + + + + + + + + ++ + + + + + + + + + ++ + + + + + +\_ \_ + + + + +-----+ +++ + + +++ + + + + + + + + + + + + ++ ++ + + + + + + + + + + + + + + + + + + + + + + + + + + + + + + + -+ + + + + + + + + + ++ + ++ ++ + + ++ + ++ + + + ++++ + + + + + + ++ + + ++ + + + + + + + ++ + + + + ++ + ++ + + + + + + + + + + + + + + + + + + + + + ++ + + + + + + + + + + + + ++ ++ ++ ++ ++ ++ ++ + + + + + + + + ----------+ + + + ++ + + + + + + + + + + -+ + + + + + + + + + + + + + ++ ++ ++ ++ + + + + ++ ++++ ++ +++ ++ + + + +++ + + + + + + + + + + + + + + + ++ ++ ++ + + + + + ++ + + + + + + + + + + + + + + + + ++ ++ + + + + + ++ + + + + + + + + + + + + + ++ ++ + ++ ++ +++ + + + + + + ++ + + + + + + ++ + -+ + + +-+ ++ + + -+ + ++ ++ + ++ + -+ ++ + ++ + + -+ + + + + + ++ + + + + ++ + + + + + ++ ++ + + + + + + + + + + + + +-+ + + -+ + + + + + + ++ + + +++ + + + + + + + + + + + + ++ -----+ ++ ++ + + ++ + + ++++ + + + + + ++ + + + + + ++ + + + + + + + + + + + + + + + + + + ++ + + +

#### NOTES

+ + + ++ + + + + + + + + + + + ++ + + + + + + + + + ++ + + + + + +\_ \_ + + + + +-----+ +++ + + +++ + + + + + + + + + + + + ++ ++ + + + + + + + + + + + + + + + + + + + + + + + + + + + + + + + -+ + + + + + + + + + ++ + ++ ++ + + ++ + ++ + + + ++++ + + + + + + ++ + + ++ + + + + + + + ++ + + + + ++ + ++ + + + + + + + + + + + + + + + + + + + + + ++ + + + + + + + + + + + + ++ ++ ++ ++ ++ ++ ++ + + + + + + + + ----------+ + + + ++ + + + + + + + + + + -+ + + + + + + + + + + + + + ++ ++ ++ ++ + + + + ++ ++++ ++ +++ ++ + + + +++ + + + + + + + + + + + + + + + ++ ++ ++ + + + + + ++ + + + + + + + + + + + + + + + + ++ ++ + + + + + ++ + + + + + + + + + + + + + ++ ++ + ++ ++ +++ + + + + + + ++ + + + + + + ++ + -+ + + +-+ ++ + + -+ + ++ ++ + ++ + -+ ++ + ++ + + -+ + + + + + ++ + + + + ++ + + + + + ++ ++ + + + + + + + + + + + + +-+ + + -+ + + + + + + ++ + + +++ + + + + + + + + + + + + ++ -----+ ++ ++ + + ++ + + ++++ + + + + + ++ + + + + + ++ + + + + + + + + + + + + + + + + + + ++ + + +

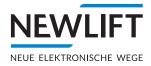

 NEW LIFT Neue Elektronische Wege Steuerungsbau GmbH Lochhamer Schlag 8 DE 82166 Gräfelfing

- ▶ www.newlift.de

#### NEW LIFT

Service Center GmbH Ruwerstraße 16 DE 54427 Kell am See

- **J** +49 (0) 6589 919 540
- +49 (0) 6589 919 540 300
- ≤ info@newlift-sc.de
- ▶ www.newlift.de